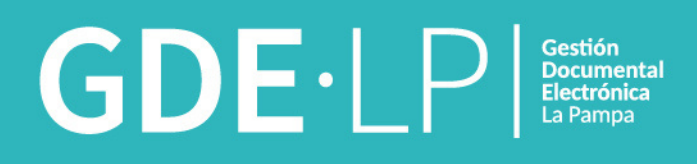

# **MANUAL DEL USUARIO**

Módulo Expediente Electrónico (EE)

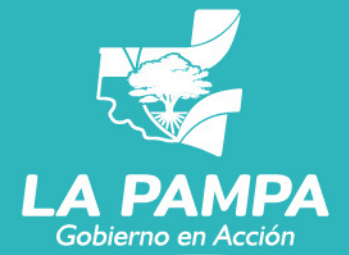

**Conectividad y** Modernización **MINISTERIO** 

# MANUAL DEL USUARIO versión 1.0

# ANEXO I

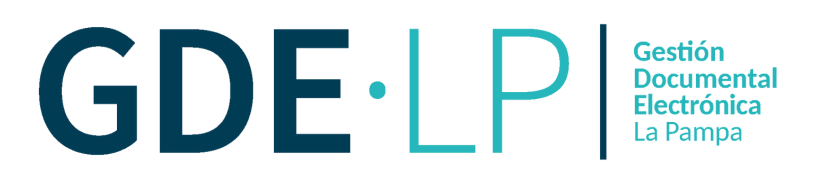

# ÍNDICE

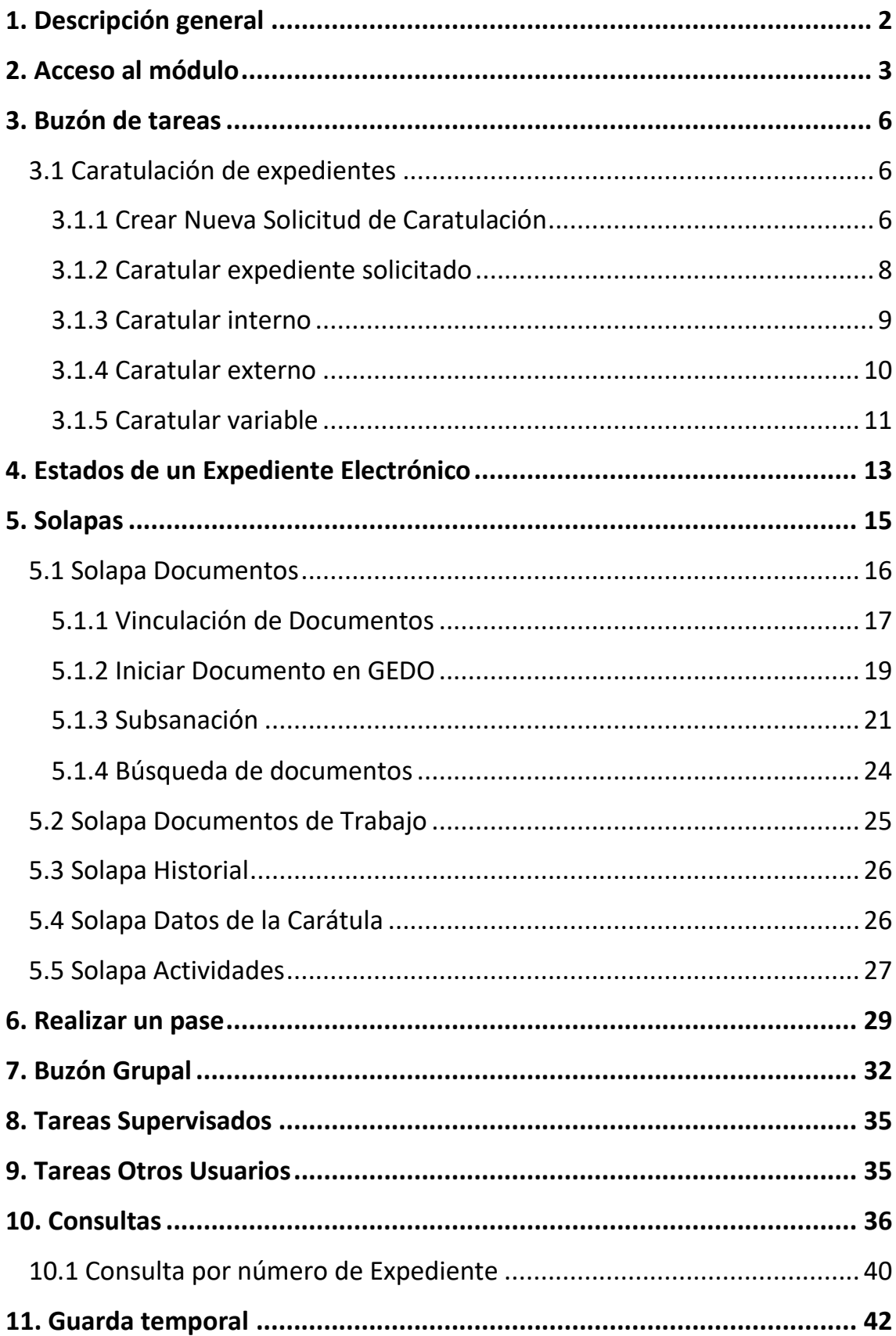

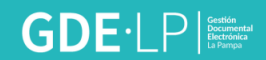

# <span id="page-3-0"></span>1. Descripción general

El módulo **Expediente Electrónico** (EE) permite la caratulación, vinculación de documentos, pases y consultas de expedientes electrónicos. Trabaja con los documentos generados previamente en los módulos **Generador Electrónico de Documentos Oficiales**(GEDO) y **Comunicaciones Oficiales**(CCOO). Si se tuviera que trabajar con documentos en papel u otro formato, deberán ser digitalizados a través del módulo GEDO.

Hay documentos que se generan y vinculan a un expediente electrónico al realizar determinadas operaciones en el módulo EE. Estos documentos, se generan de forma automática en el módulo GEDO sin que la persona usuaria tenga que realizar una operación adicional.

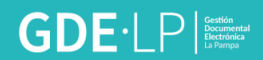

# <span id="page-4-0"></span>2. Acceso al módulo

Para comenzar a operar en el módulo EE, la persona usuaria deberá ingresar a GDELP, lo que le dará acceso al Escritorio Único.

#### <https://gde.lapampa.gob.ar/>

Para mayor información sobre el acceso al sistema, se podrá consultar el [Manual de](https://gdelp.lapampa.gob.ar/images/Archivos/Manuales/MANUAL_EU_-_FIRMADO.pdf)  [Escritorio Único \(EU\).](https://gdelp.lapampa.gob.ar/images/Archivos/Manuales/MANUAL_EU_-_FIRMADO.pdf)

Desde allí, se mostrará la interfaz de acceso a todos los módulos del sistema. A la derecha de la pantalla se detallará la lista de módulos configurados oportunamente, a la que se podrá acceder desde la flecha ubicada en la columna **"Ir"**, en esta oportunidad se presionará el ícono correspondiente a **EE**.

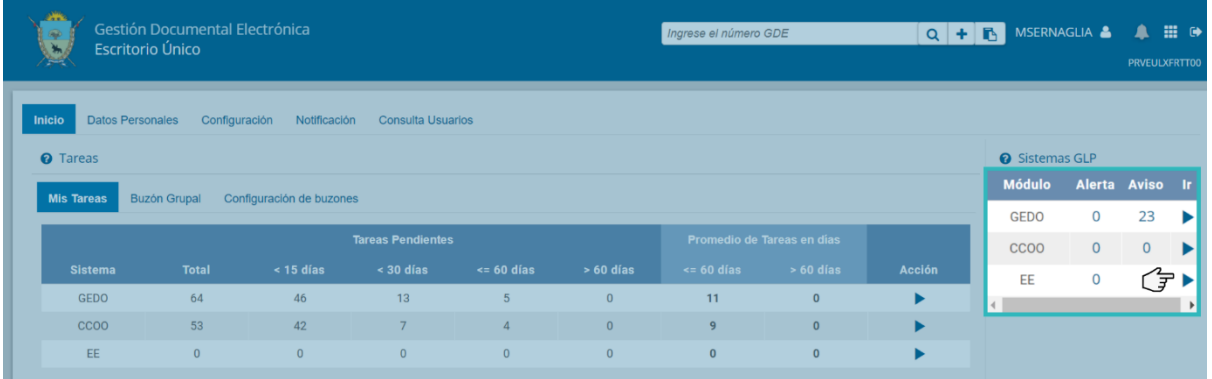

En el extremo superior izquierdo de la pantalla se verá el nombre del módulo en uso y en el extremo superior derecho, el nombre de la persona usuaria que accedió y un botón para ir los módulos principales CCOO, GEDO y EU, y la opción para salir de la aplicación.

# $\textbf{GDE:} \bigsqcup \mathsf{P} \left[ \begin{smallmatrix} \texttt{Gecten} \\ \texttt{Becten} \end{smallmatrix} \right]$

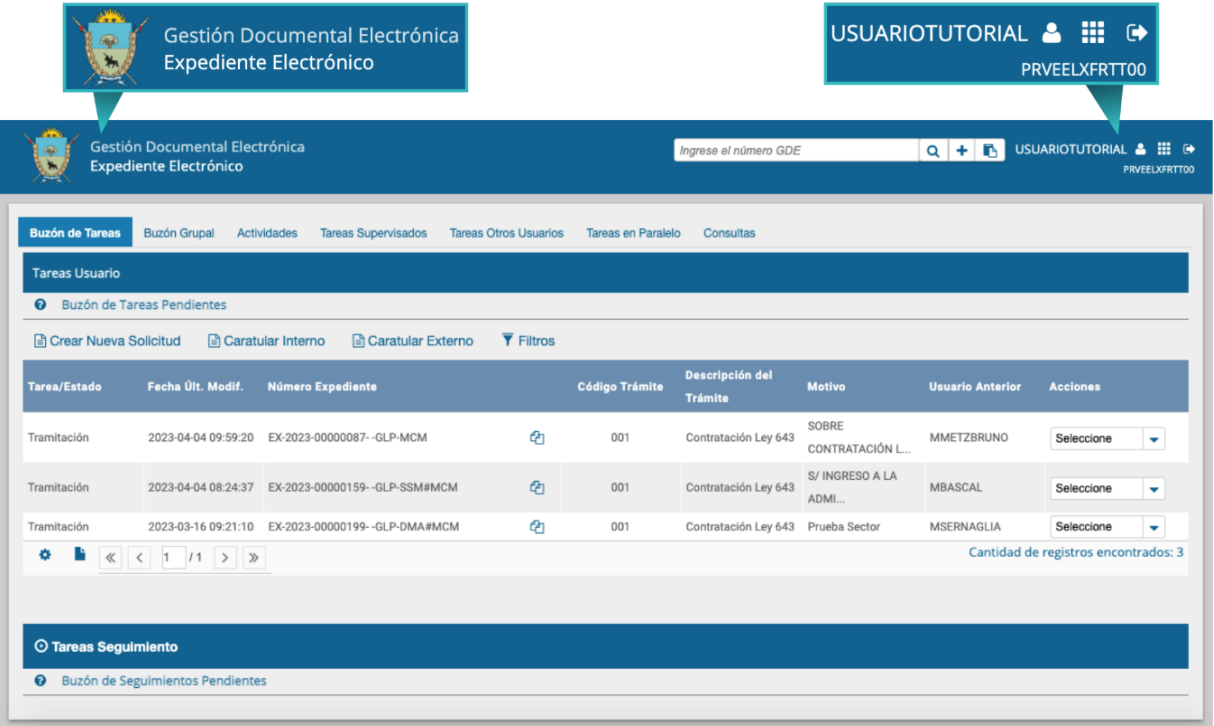

El módulo EE contiene dos tipos de documentos:

#### **Generados en CCOO:**

- Notas
- Memorandos
- Otros documentos comunicables

#### **Generados en GEDO:**

- Actos Administrativos
- Documentos Importados
- Documentos Libres
- Formularios Controlados

El módulo EE solicita al módulo GEDO la generación de los siguientes documentos en forma automática:

● **Carátula:** se genera con los datos que se cargan en la solicitud de caratulación.

● **Modificación de carátula:** se genera en el caso de que se realice un cambio en los datos cargados inicialmente en la caratulación. La modificación crea, dentro del

mismo expediente, una nueva carátula con distinto número de registro del de la carátula inicial.

● **Carátula variable:** para algunos expedientes, según el código de trámite, se debe completar un formulario con datos específicos, este paso se realiza luego de completar los datos de la carátula y es obligatorio para continuar con la tramitación.

● **Providencia:** se genera cada vez que se realiza un pase. Los pases pueden hacerse a una persona usuaria particular, a una Repartición/Sector (Grupo de Trabajo) o a la Mesa Virtual de una repartición.

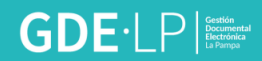

# <span id="page-7-0"></span>3. Buzón de tareas

Al ingresar al módulo, la primera solapa que se presentará será **"Buzón de Tareas"**. Esta contendrá todas las tareas pendientes propias de la persona usuaria. Las tareas que se recibirán en el **"Buzón de Tareas Pendientes"**, serán aquellos expedientes electrónicos que se deberán tramitar. Para poder trabajarlos, se deberá presionar el botón **"Tramitar"**.

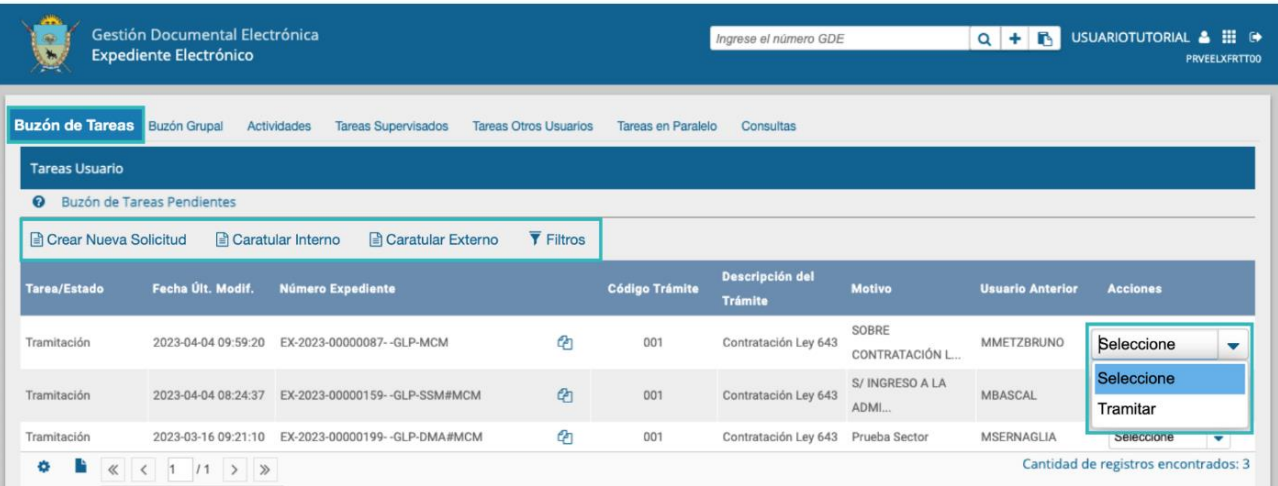

# <span id="page-7-1"></span>3.1 Caratulación de expedientes

Para poder caratular, será necesario tener los permisos de persona caratuladora. En caso de no tenerlos, se podrá solicitar la caratulación.

#### <span id="page-7-2"></span>3.1.1 Crear Nueva Solicitud de Caratulación

El botón **"Crear Nueva Solicitud"** es utilizado por aquellas personas usuarias que no tienen permiso caratulador y deben solicitar a otra persona o sector la caratulación del expediente.

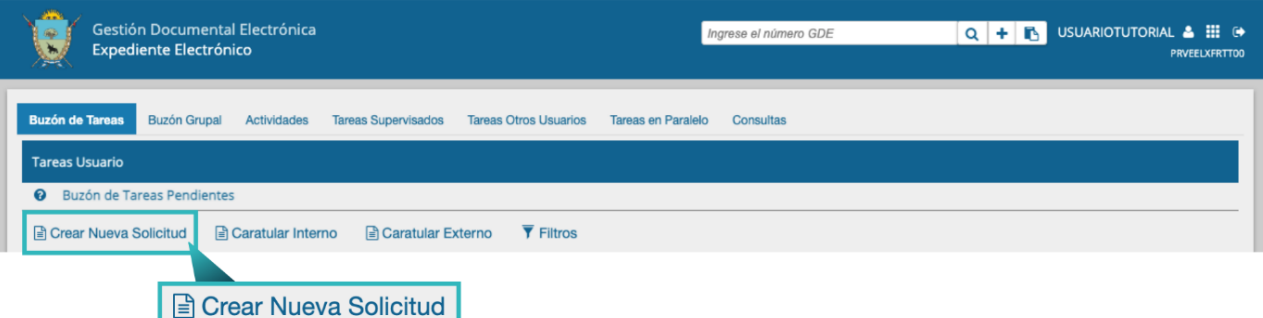

Para realizar la solicitud deberá ir a la solapa **"Buzón de Tareas"**. Al presionar el botón **"Crear Nueva Solicitud"**, se abrirá la siguiente pantalla:

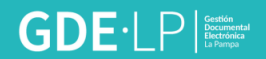

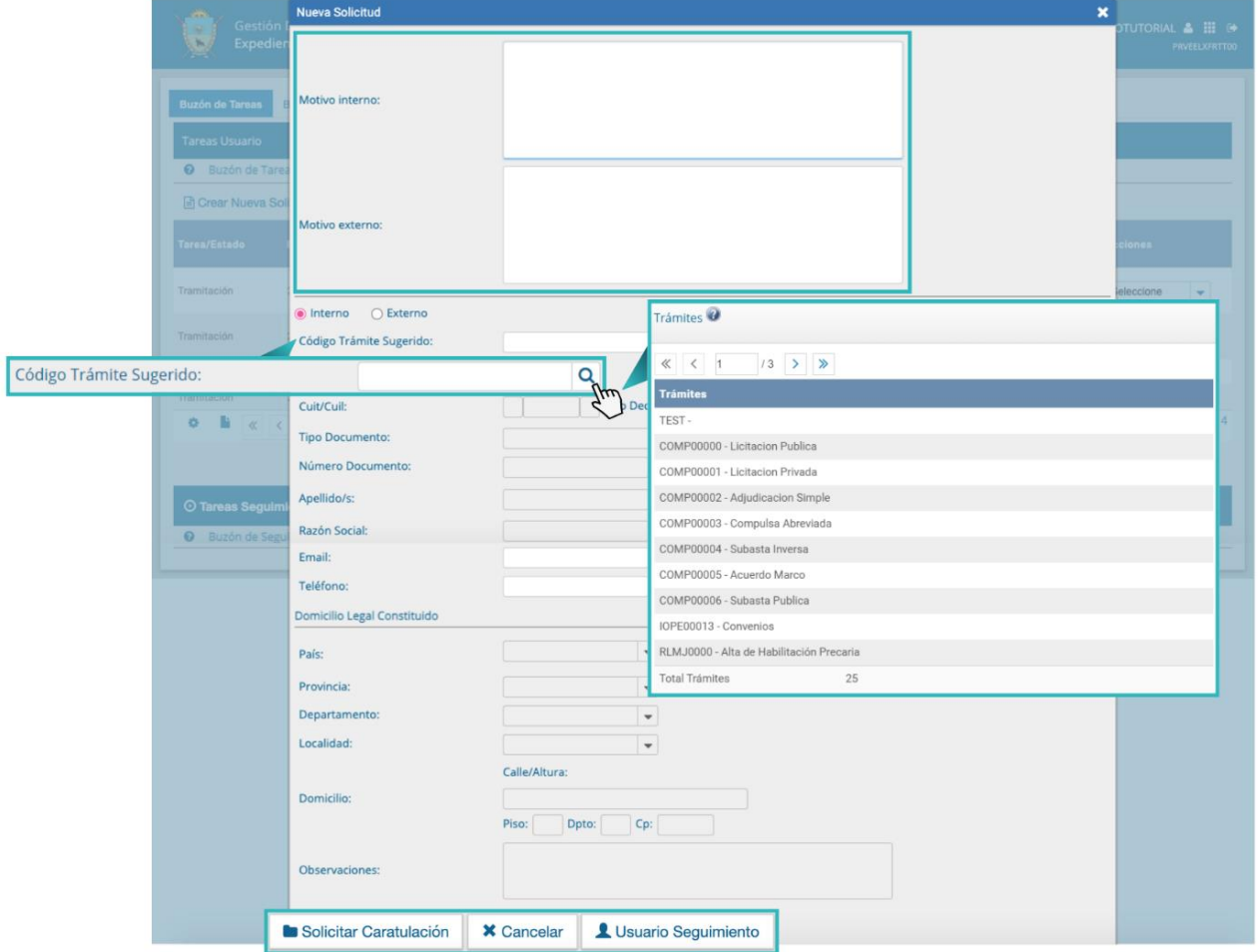

Se deben completar los campos de **"Motivo interno"** y **"Motivo externo"**, que consta de una descripción del trámite a realizar. El motivo interno no figurará en la carátula, solo contemplará información adicional que se desee comunicar, y estará detallado en la columna **"Motivo"**. El motivo externo será el que figurará en el cuerpo de la carátula.

Luego, se seleccionará el tipo de expediente, que puede ser interno o externo. Se completará el campo interno si la solicitud proviniera de agentes o requerimiento de la Administración Pública, y externo si llegara de una persona ajena a la Administración Provincial.

El módulo le permite a la persona usuaria solicitante sugerir el **"Código de Trámite"**, para ello se cliquea la lupa que nos muestra el desplegable en el cual se elige la opción deseada. La persona usuaria caratuladora seleccionará el **"Código de Trámite"** según el detalle ingresado en los campos de motivo interno y motivo externo.

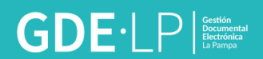

Para confirmar la operación se debe cliquear sobre el botón **"Solicitar Caratulación"**. El botón **"Cancelar"** deja la acción sin efecto y redirige automáticamente a la pantalla anterior.

A continuación, se presentan dos opciones de destino para **"Enviar la solicitud de caratulación"**:

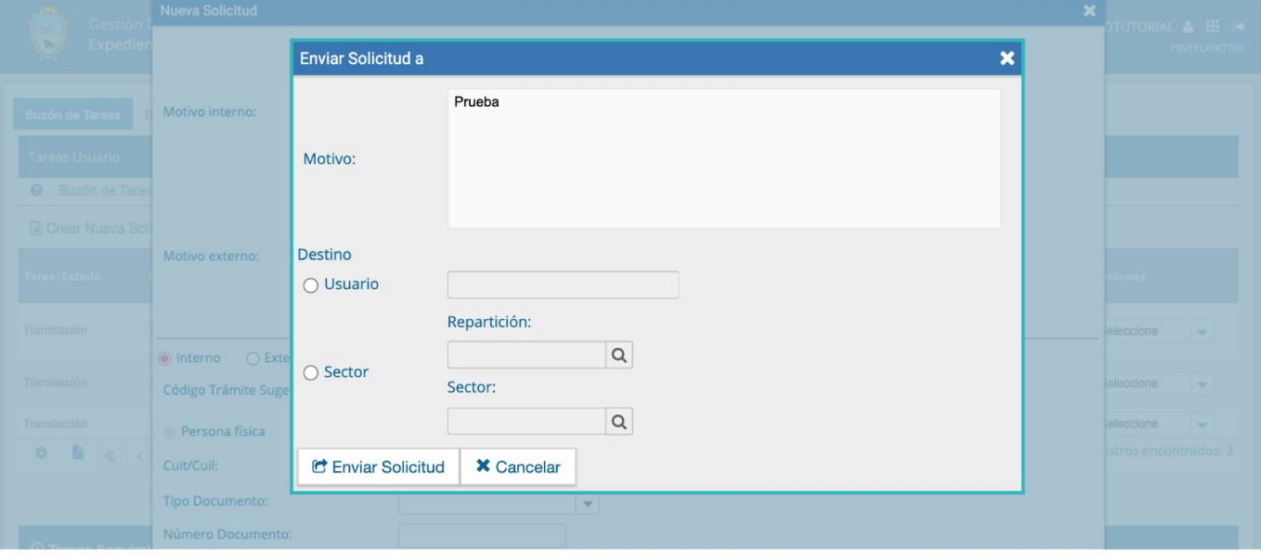

- A una persona usuaria con permiso caratulador.
- A una repartición y sector.

Una vez seleccionado el destino, se presiona en el botón **"Enviar Solicitud"**. Las tareas de caratulación se identifican en el Buzón de Tareas con el nombre **"Iniciar Expediente"**. Sólo podrán ser caratuladas por las personas usuarias con permiso caratulador.

#### <span id="page-9-0"></span>**3.1.2 Caratular expediente solicitado**

Para llevar a cabo la tarea **"Iniciar Expediente"** se debe ir a la columna **"Acciones"** y elegir la opción deseada.

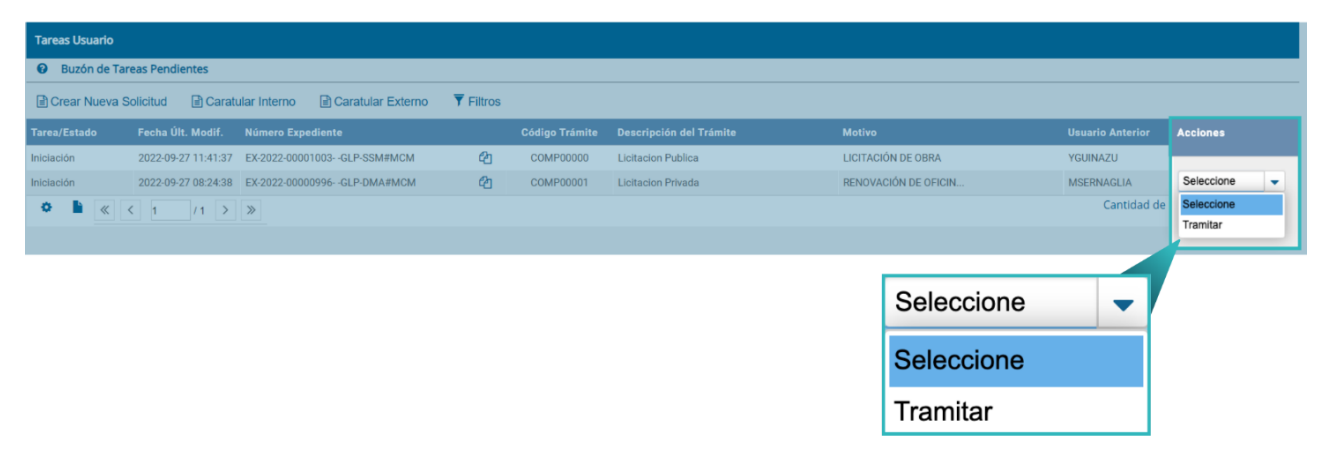

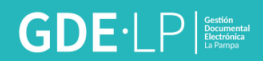

A continuación, se debe seleccionar el "**Código de Trámite"** del desplegable o dejar el sugerido por la persona usuaria solicitante de la carátula. Además, se debe completar el campo **"Descripción Adicional del Trámite"**.

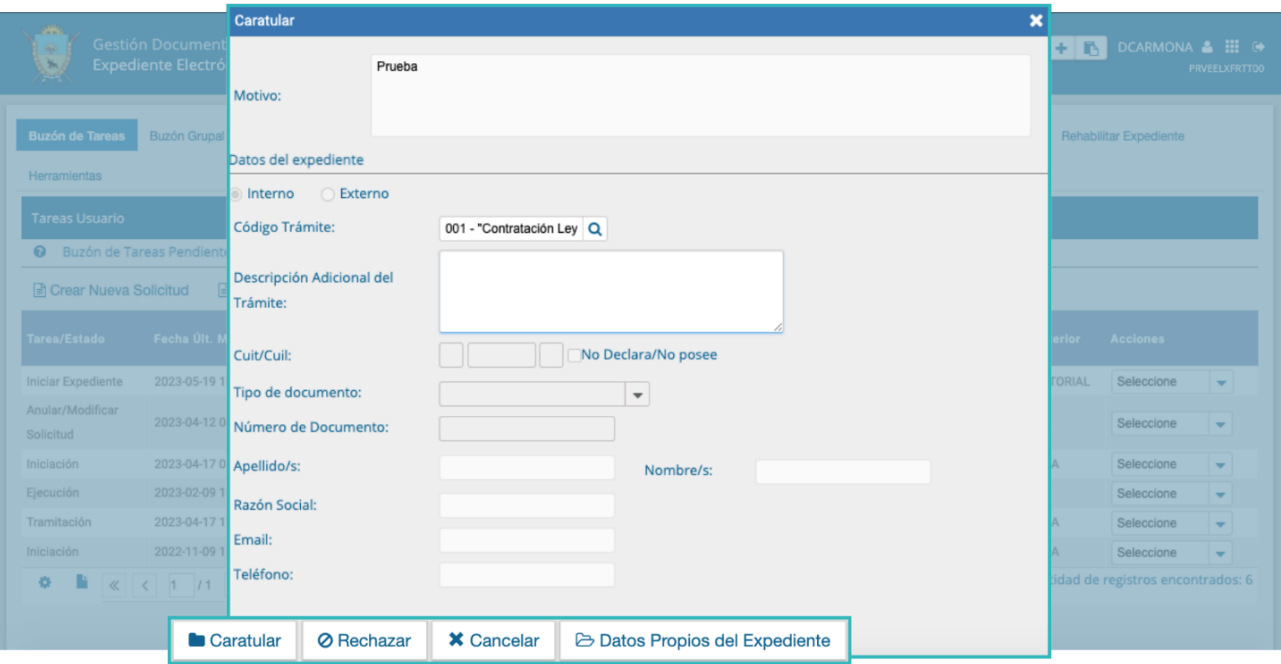

Luego de presionar en el botón **"Caratular"** se visualizará el número del expediente generado. Al presionar en el botón **"OK"** se enviará el Expediente Electrónico a la persona usuaria que lo solicitó.

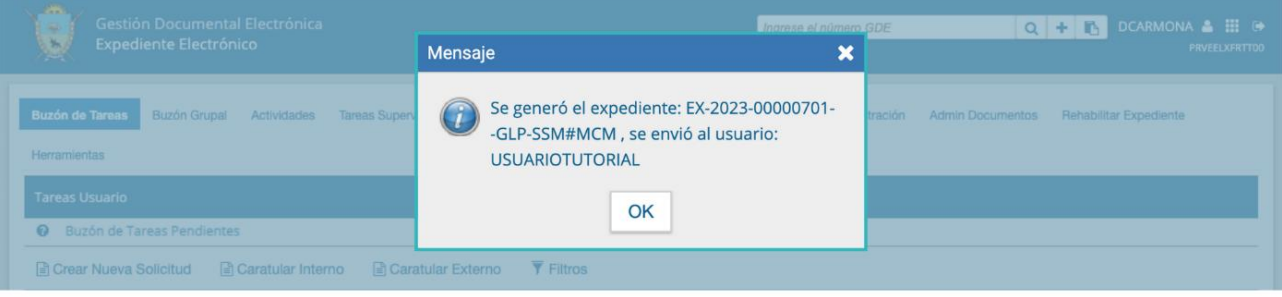

#### <span id="page-10-0"></span>3.1.3 Caratular interno

Las personas usuarias con permiso caratulador utilizarán los botones Caratular Interno y Caratular Externo.

El botón **Caratular Interno** permite caratular los expedientes en un solo paso y se utiliza cuando los expedientes que se van a iniciar son de oficio.

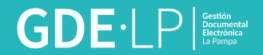

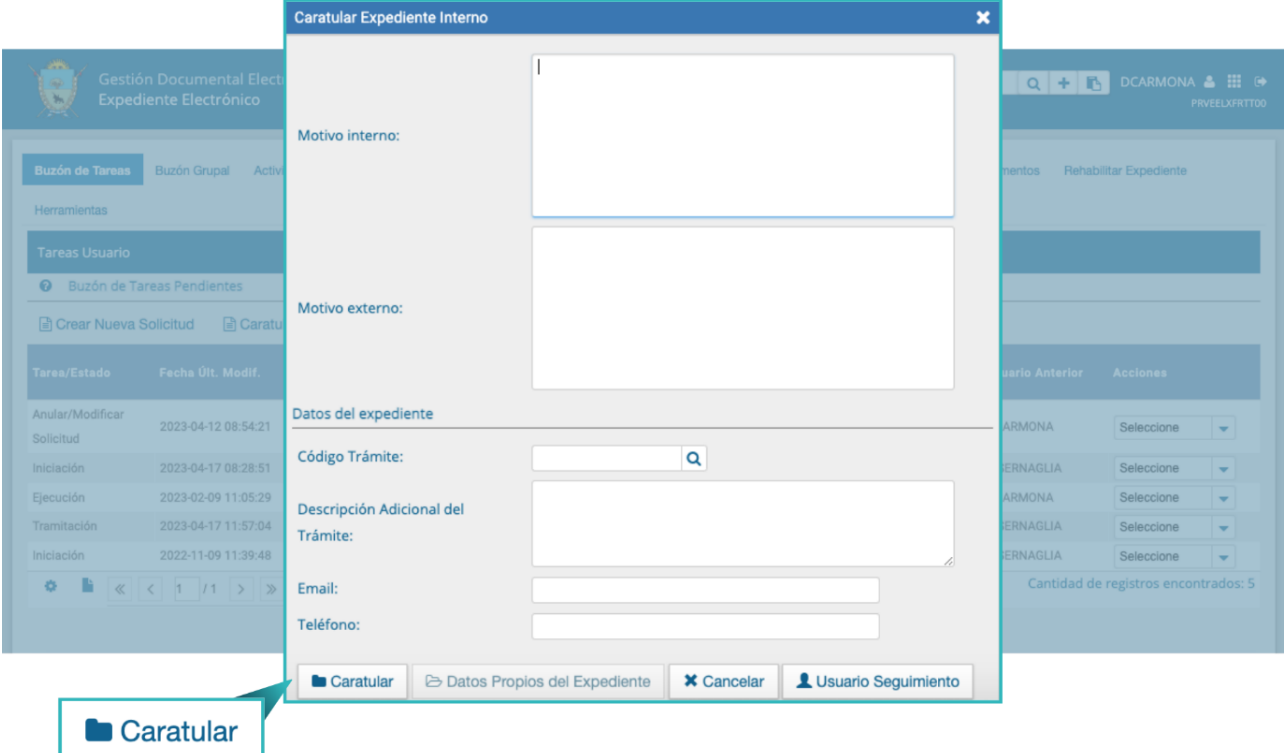

Para avanzar con la caratulación se deben completar los datos solicitados en la pantalla:

- **Motivo interno y externo:** ingresar una descripción específica del trámite.
- **● Código Trámite:** seleccionar el código del trámite desde el combo desplegable.
- **● Descripción Adicional del Trámite:** ingresar un detalle del motivo del trámite.
- **● Email:** dato opcional.
- **Teléfono:** dato opcional.

Luego de completar los datos solicitados, se debe presionar en el botón "Caratular". En caso de querer deshacer la acción antes de caratular, se deberá cliquear sobre el botón **"Cancelar"**.

#### <span id="page-11-0"></span>3.1.4 Caratular externo

El botón **"Caratular Externo"** permite caratular un expediente electrónico externo en un solo paso cuando una persona ciudadana, proveedora o persona externa a la administración pública se presenta para iniciar un trámite.

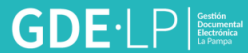

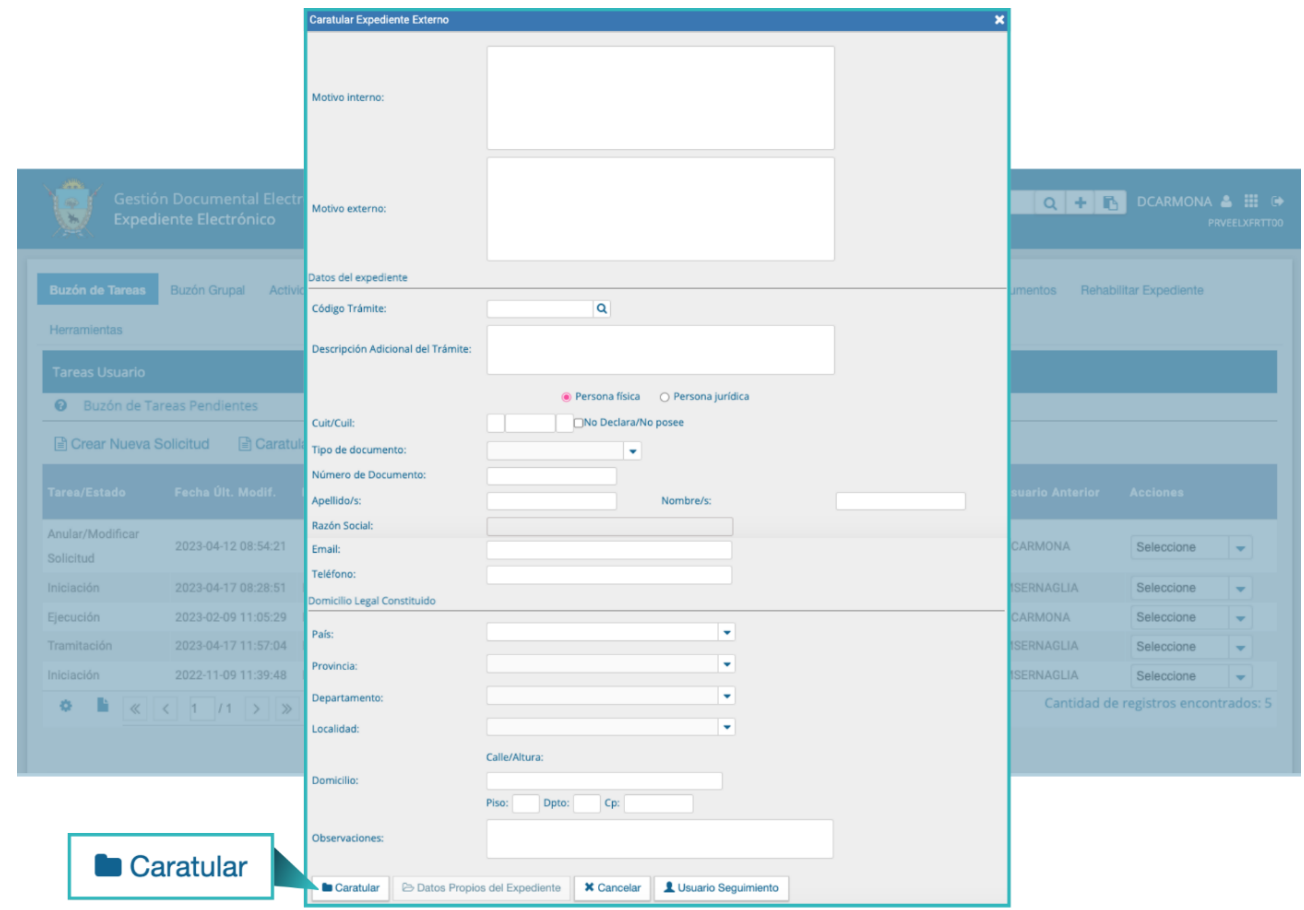

Se deben completar los datos solicitados en la pantalla:

**Motivo interno y externo:** ingresar la descripción del trámite.

**Código Trámite:** seleccionar del desplegable el código de trámite correspondiente.

**Descripción Adicional del Trámite:** ingresar un detalle del motivo.

**Personas humanas o jurídicas:** según la persona solicitante se ingresan diferentes datos.

#### <span id="page-12-0"></span>3.1.5 Caratular variable

Algunos trámites requieren de información adicional para completar la caratulación de un expediente electrónico.

Luego de completar los datos comunes a toda caratulación, el módulo solicitará que se ingresen una serie de datos que varían según el código de trámite que se haya seleccionado.

La información que se cargue servirá para buscar el expediente desde la solapa **"Consultas"** del módulo.

Luego de completar los datos, se debe presionar en el botón "Caratular". El módulo indica que se generó el expediente e informa el número GDE asignado.

Los trámites que requieren información adicional para la caratulación generan dos documentos en el inicio.

El documento que figura en primer lugar es la carátula común a todos los expedientes. El documento que figura en segundo lugar contiene los datos específicos solicitados para el inicio del trámite.

# <span id="page-14-0"></span>4. Estados de un Expediente Electrónico

Los distintos estados por los que puede pasar un expediente electrónico son:

**Iniciación:** es el estado con el cual se crea el expediente en la caratulación. Cuando la usuaria o usuario realiza un pase del expediente puede modificar el estado a Subsanación, Tramitación, Resolución o Guarda Temporal. Una vez que el expediente abandona este estado no puede retornar. En caso de enviarlo al estado de Subsanación debe indicar el/los documentos que serán modificados. La persona usuaria también está obligada a indicar el motivo por el cual envía el EE a Subsanación.

**Tramitación:** es el estado durante el cual el trámite atraviesa las distintas etapas hasta llegar a su resolución. Mediante este estado la persona usuaria podrá realizar las operaciones más complejas que ofrece el módulo. Para pasar de este estado a Subsanación, Comunicación, Guarda Temporal o Resolución, se debe indicar y realizar un pase.

**Subsanación:** es un estado optativo que permite corregir los documentos del expediente. Para confirmar una subsanación se debe vincular un Acto Administrativo que la justifique. La persona usuaria que envíe un expediente a subsanación debe indicar los documentos que serán objeto de modificación y el motivo.

**Ejecución:** es el estado que se utiliza cuando se quiere dejar constancia de que se está ejecutando el objetivo del expediente. Por ejemplo, cuando la tramitación involucra la realización de una obra civil y ésta se está construyendo. Los siguientes estados posibles son Subsanación o Guarda Temporal.

**Comunicación:** es el estado que se utiliza cuando ya se ha resuelto la tramitación del Expediente Electrónico y sólo resta realizar la notificación de su resolución. Una vez establecido este estado sólo se podrá pasar a Ejecución o enviar a Guarda Temporal.

**Resolución:** es el estado que se utiliza cuando la persona usuaria requiere seguir vinculando documentación al expediente, pero precisa impedir que desde TAD (Trámites a Distancia) la ciudadanía pueda adjuntar otros documentos.

# $GDE \cdot \Box P$

**Guarda Temporal:** el expediente permanecerá en este estado determinado tiempo dependiendo del código de trámite del mismo (para más información, consultar con la repartición correspondiente). Durante este período, el expediente ya no puede tramitarse y sólo está disponible para su consulta, sin embargo, si fuera necesario, se puede solicitar su rehabilitación. Finalizado el tiempo de guarda, el expediente se envía al Archivo Definitivo.

**Archivo Definitivo:** instancia definitiva de archivo. El Expediente Electrónico ya no se puede rehabilitar, sin embargo, permanece disponible para su consulta permanente.

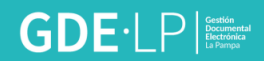

# <span id="page-16-0"></span>5. Solapas

En la solapa **"Buzón de Tareas"** de la persona usuaria se presentarán los expedientes electrónicos para iniciar o seguir con la tramitación. Para avanzar en una tarea se deberá presionar en el botón **"Tramitar"**.

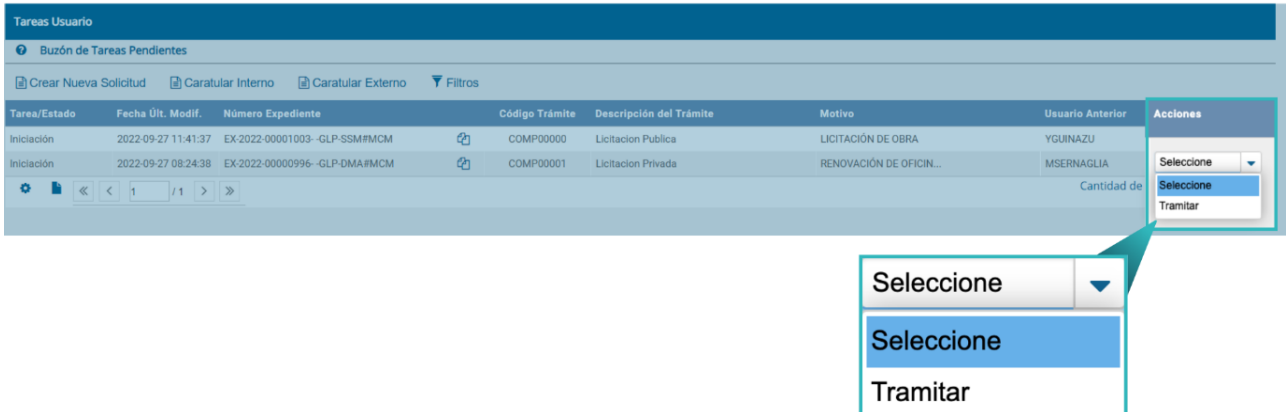

Luego de presionar el botón **"Tramitar"** se mostrará el cuerpo del expediente y se visualizarán las siguientes solapas:

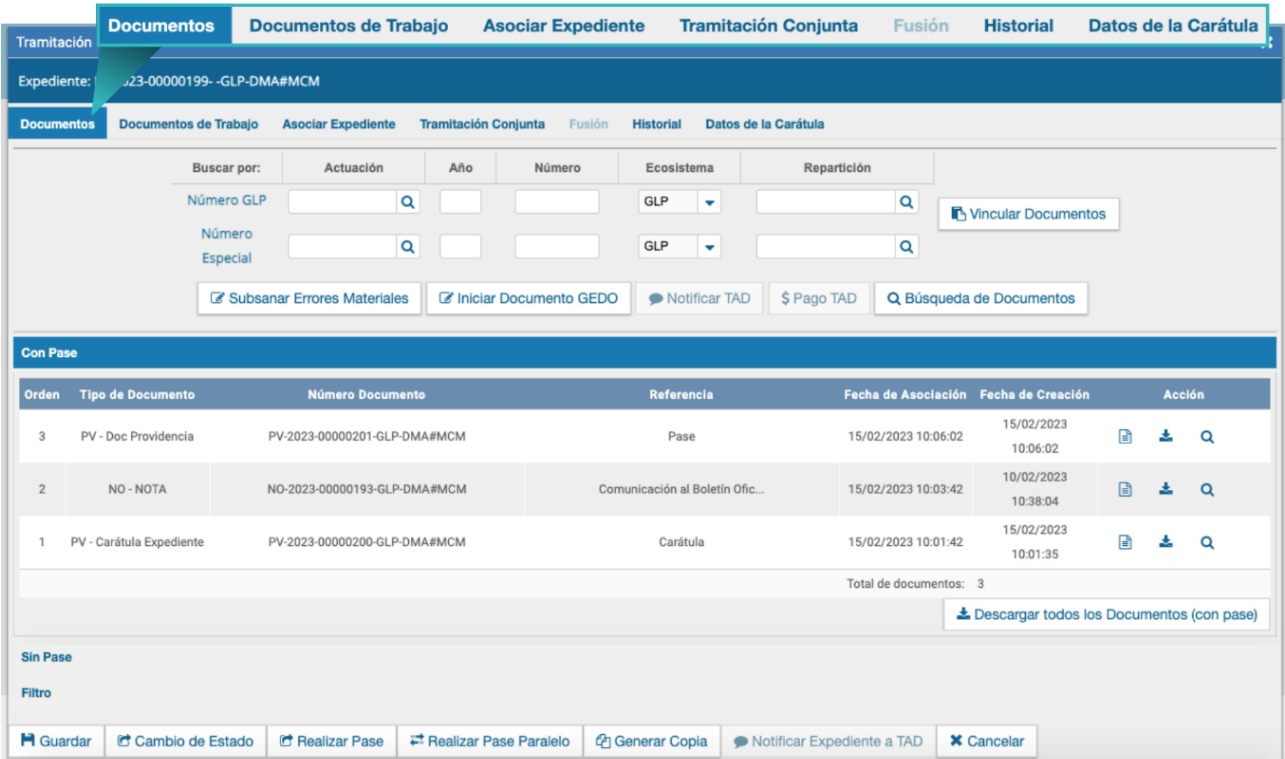

En primera instancia, las solapas que utilizaremos serán las siguientes:

- Documentos.
- Documentos de Trabajo.

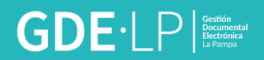

- Asociar Expediente.
- Historial.
- Datos de la Carátula.
- Actividades.

#### <span id="page-17-0"></span>5.1 Solapa Documentos

La solapa **"Documentos"** permite visualizar el expediente y los documentos que lo integran.

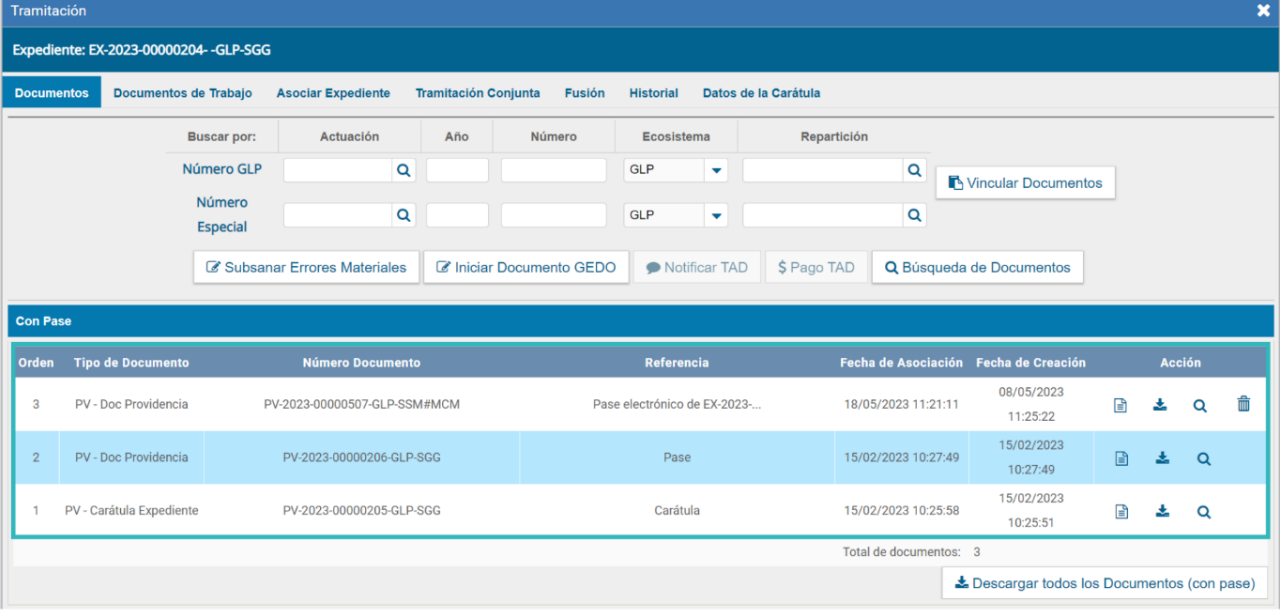

En la derecha de la pantalla, la columna **"Acción"** muestra una serie de íconos que permiten las siguientes acciones:

**Visualizar documento:** presenta el detalle de elaboración del documento, además, permite la previsualización de la actuación.

**Descargar el documento:** permite bajar el documento a la computadora de la persona usuaria.

**Más Datos:** muestra el nombre de la persona usuaria generadora del documento y, en caso que corresponda, el número especial.

**Desvincular documento**: permite a la persona usuaria descartar alguno de los documentos que integran el expediente.

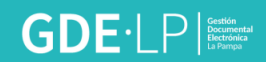

#### <span id="page-18-0"></span>5.1.1 Vinculación de Documentos

Para vincular un documento al expediente se deben ingresar los datos del número GDE que le fue asignado cuando se creó, también existe la posibilidad de cargarlos mediante un número especial. Los datos a completar son:

**Tipo:** se carga la letra del documento.

**Año:** ingresar el año de firma del documento.

**Número:** secuencia numérica asignada por el sistema GDE.

**Ecosistema:** seleccionar a qué tipo de ecosistema pertenece el documento.

**Repartición:** donde se firmó el documento.

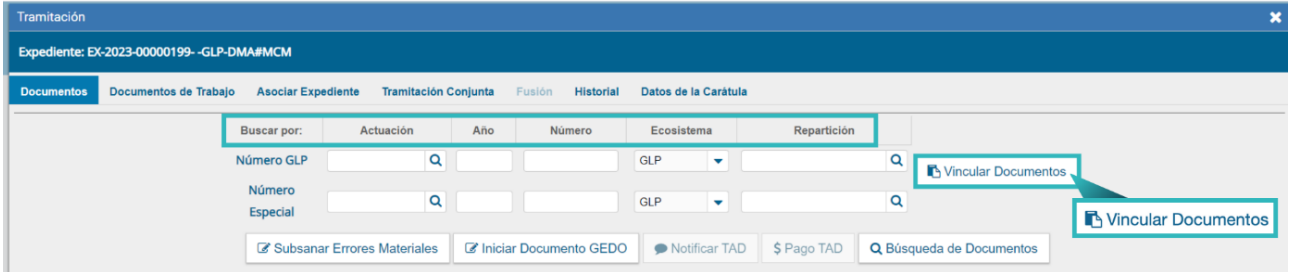

Una vez completado el ingreso de la identificación del documento se debe hacer clic en el botón **"Vincular Documentos"**. Luego se podrá ver una pantalla en la que figura el documento vinculado al expediente.

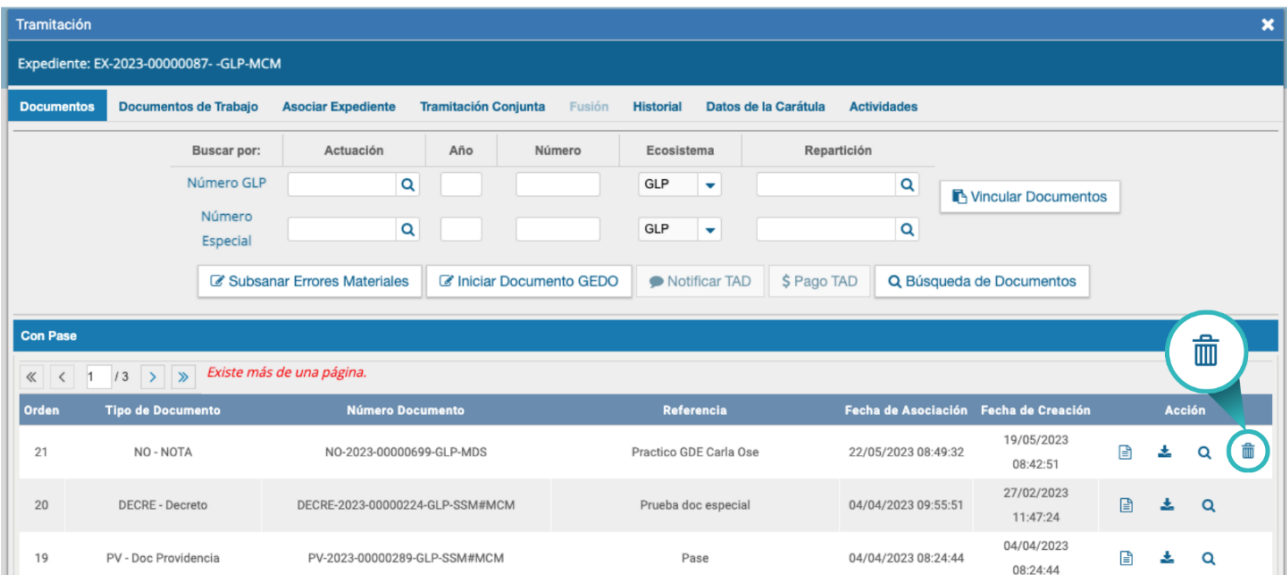

# $GDE \cdot \Box P$

La persona usuaria en curso tiene la posibilidad de desvincular los documentos que incluyó en la actuación desde que recibió el expediente hasta que realice el pase. Para ello, se debe cliquear sobre el ícono que se encuentra a la derecha de la pantalla en la columna **"Acción"**.

En la pestaña de los documentos que integran el expediente se puede visualizar la actuación con diferentes criterios:

**Con Pase:** muestra el expediente electrónico completo. El botón "**Descargar todos los Documentos (con pase)"** permite descargar a la PC los EE completos con todos los pases que tuvieron.

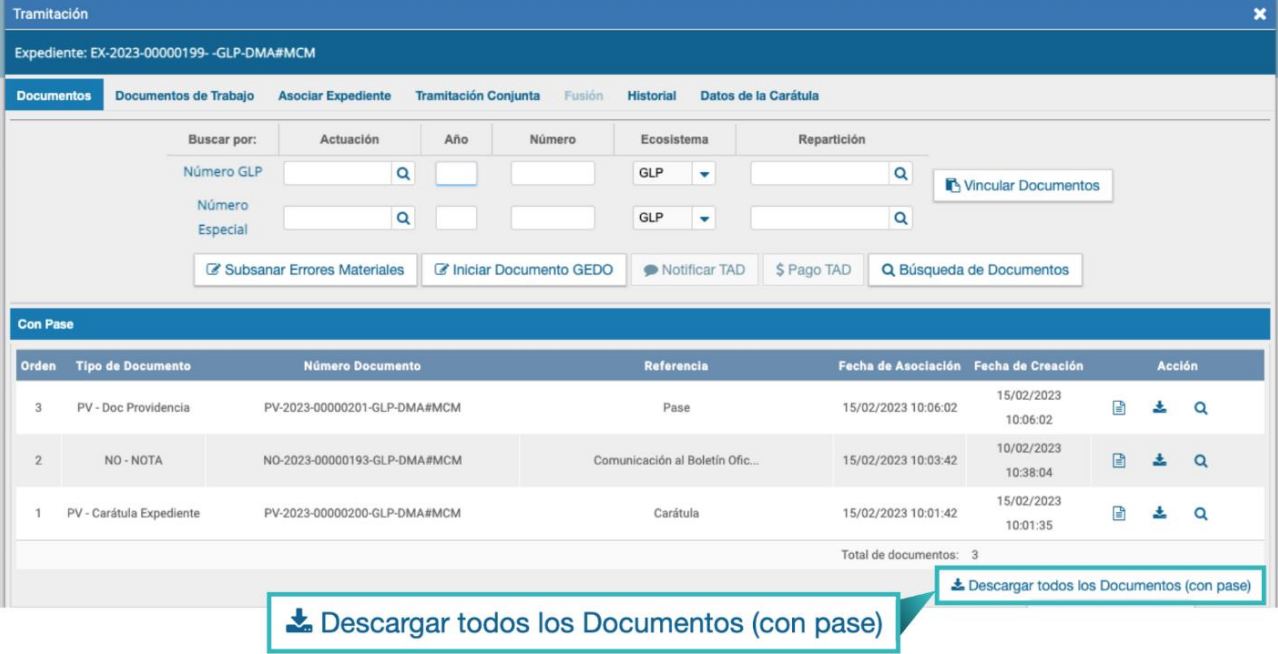

**Sin Pase:** muestra los documentos del expediente sin las providencias de pase. El botón "**Descargar todos los Documentos (sin pase)"** permite descargar los documentos sin providencia de pase a la PC.

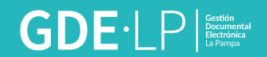

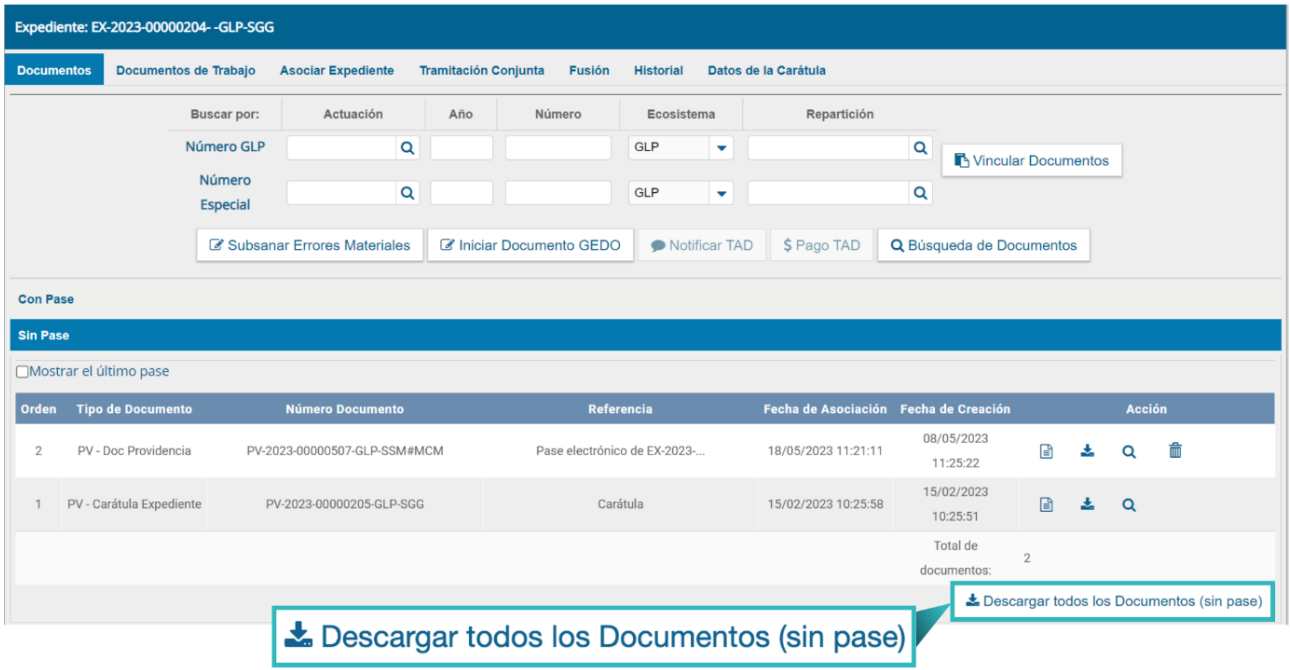

#### <span id="page-20-0"></span>5.1.2 Iniciar Documento en GEDO

El módulo permite Iniciar un Documento GEDO desde la solapa Documentos.

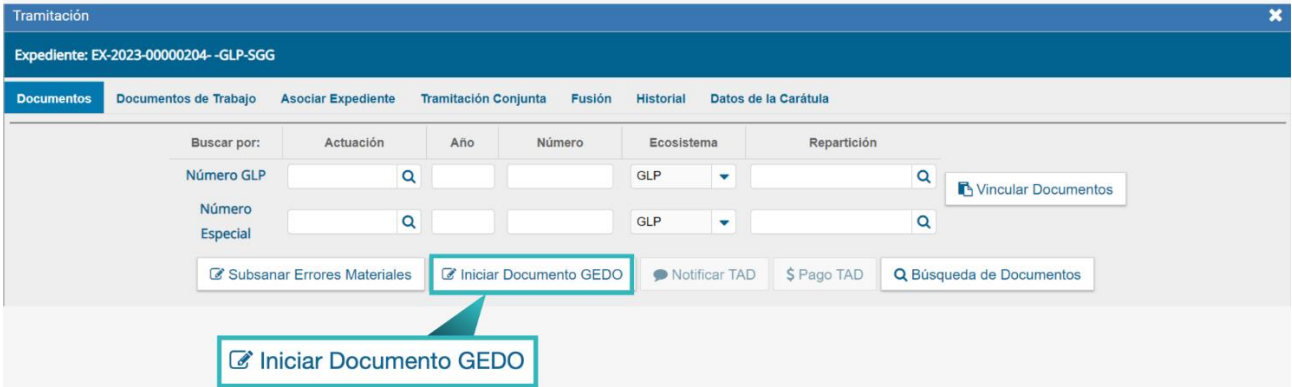

Esta acción permite generar una tarea para realizar cualquier documento en el módulo GEDO desde el módulo EE.

Cuando se firme el documento en GEDO se vinculará automáticamente al expediente electrónico.

Al presionar sobre el botón **"Iniciar Documento GEDO"** se presenta la siguiente pantalla:

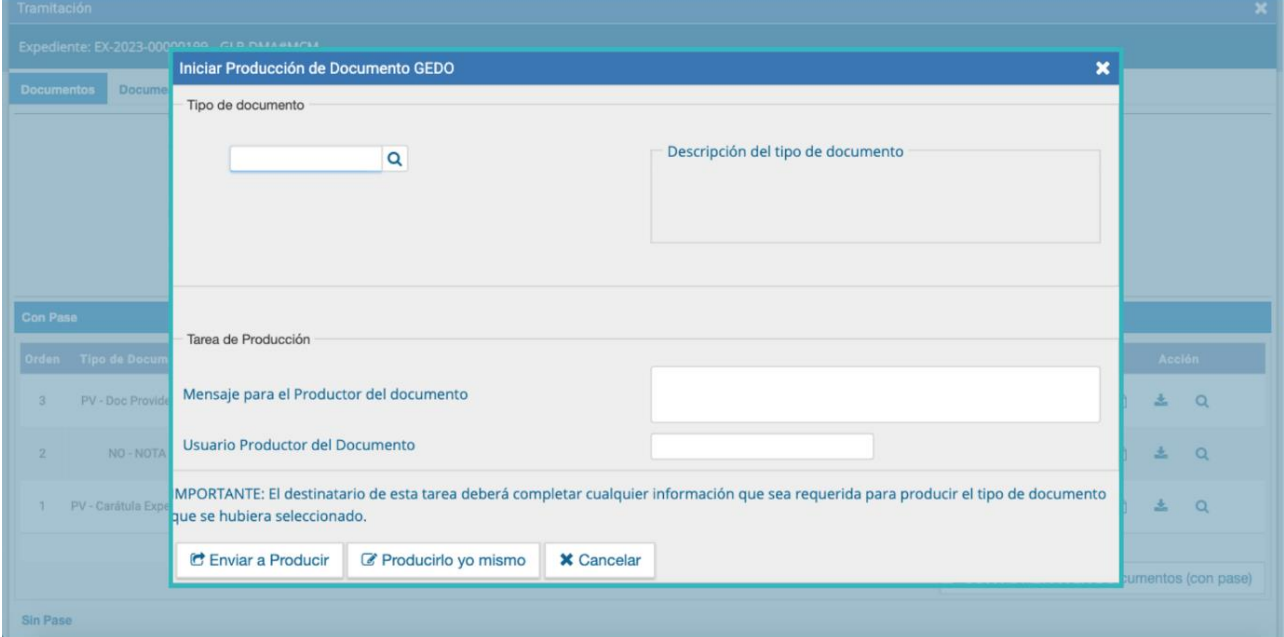

Se debe seleccionar el tipo de documento desde el menú desplegable. Luego podrá seleccionar la opción **"Producirlo yo mismo"** o **"Enviar a Producir"**, de acuerdo a lo deseado.

El sistema confirma la operación y advierte a la persona usuaria que no se podrán realizar movimientos sobre el expediente hasta tanto no se firme el documento en GEDO.

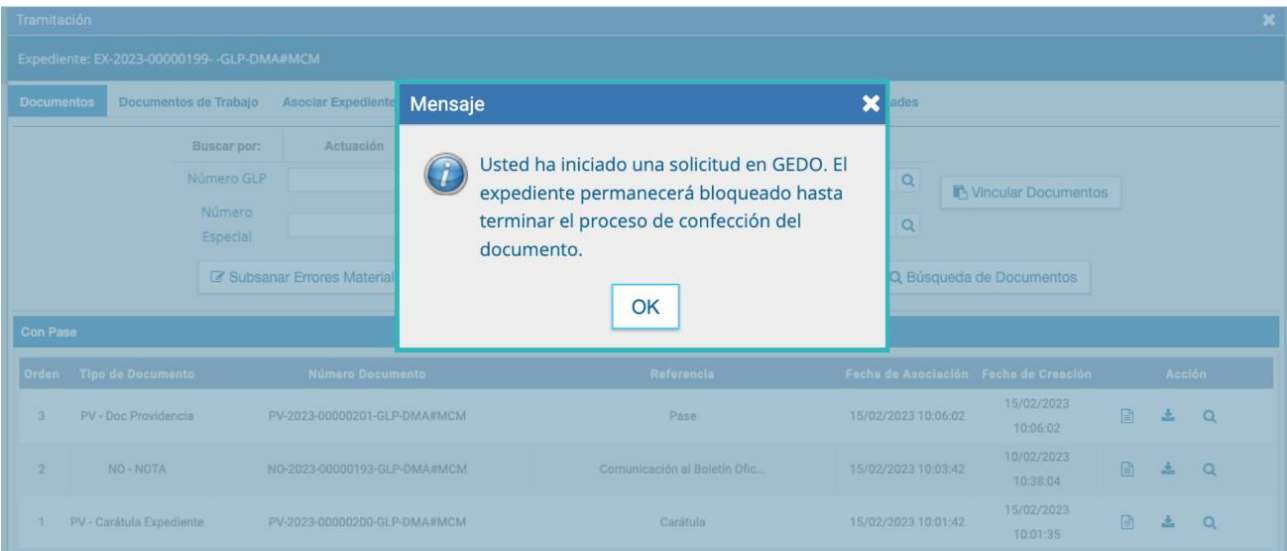

A la persona usuaria que fue seleccionado como productora del documento le llegará una tarea para **"Confeccionar Documento"** al buzón de tareas del módulo GEDO. Una vez que se haya firmado el documento se vincula automáticamente al expediente.

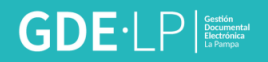

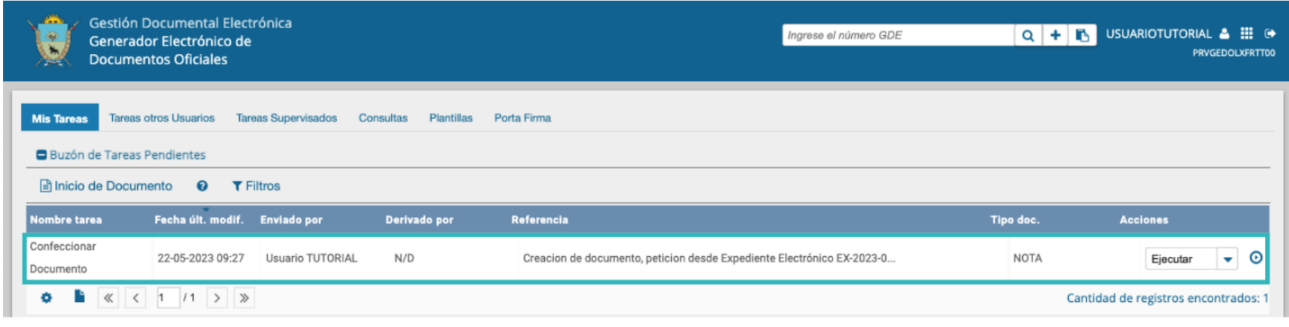

#### <span id="page-22-0"></span>5.1.3 Subsanación

El módulo EE permite subsanar errores materiales o involuntarios que hayan sucedido al vincular un documento al expediente.

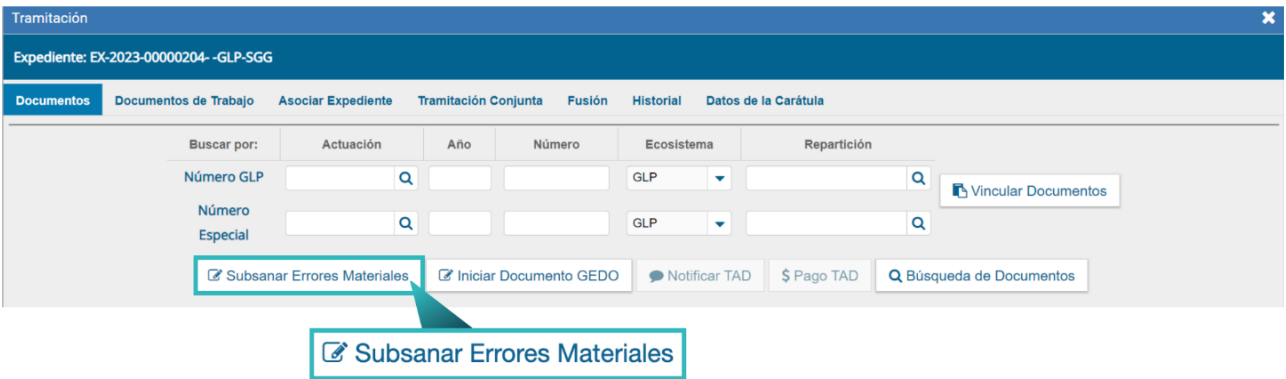

Cuando una persona usuaria vincula por error un documento que no corresponde al expediente electrónico y ya se ha sellado la vinculación del documento mediante un pase, se puede utilizar la opción **"Subsanar Errores Materiales"** para limitar la vista del documento incorrecto.

La Subsanación debe estar justificada debidamente por un acto administrativo que argumente la acción.

Al presionar el botón **"Subsanar Errores Materiales"** se presenta la siguiente pantalla en la que se muestran los documentos que componen el expediente y una columna que habilita la opción de los posibles a subsanar.

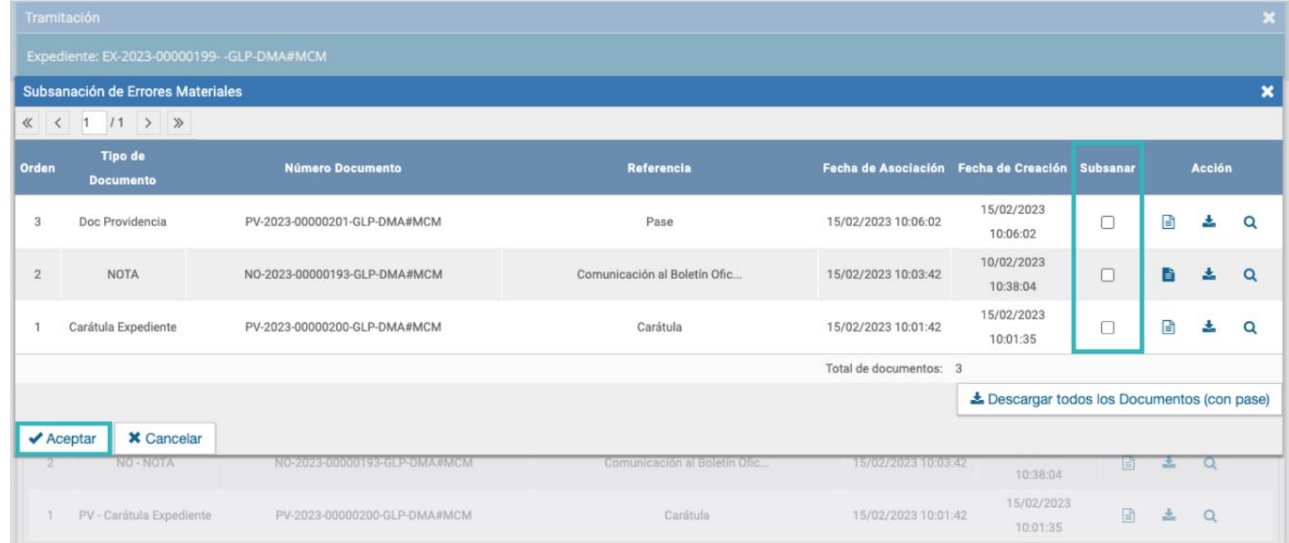

Una vez seleccionado el documento a subsanar se debe presionar en el botón **"Aceptar"**.

A continuación, se debe vincular el acto administrativo que argumente la subsanación. Para realizar la vinculación el sistema solicita el número GDE del documento.

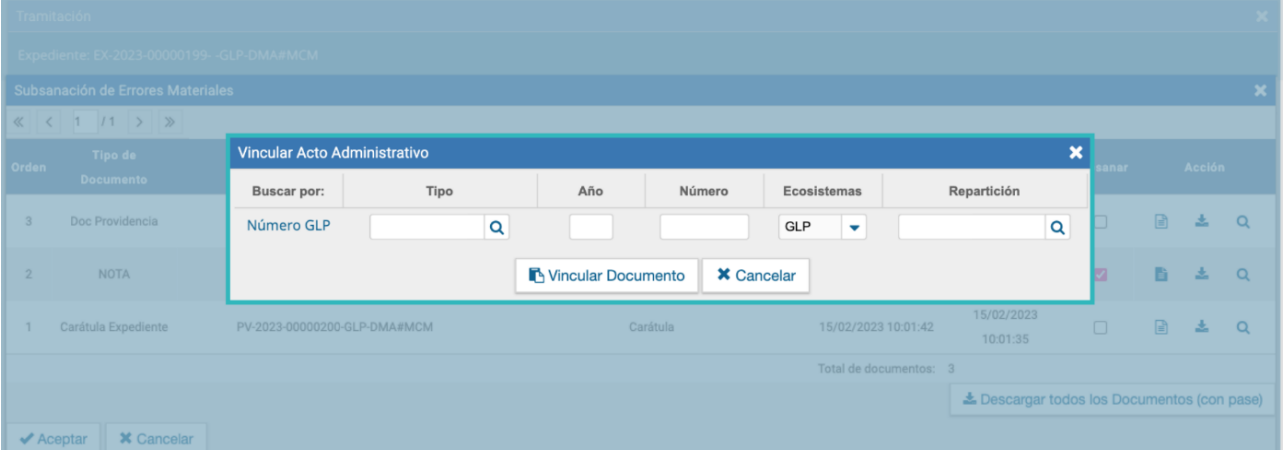

Luego se presiona el botón **"Vincular Documento"**, a continuación, aparece una ventana en la que se recuerda la vinculación del acto administrativo y se solicita la confirmación de la acción.

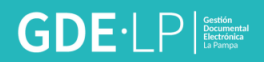

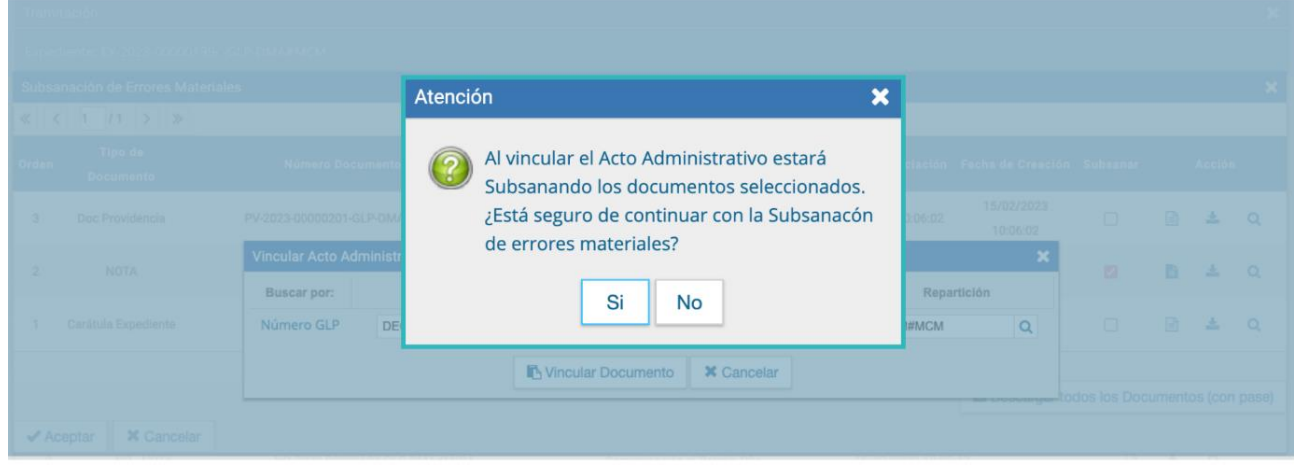

El módulo comunica que la vinculación fue exitosa.

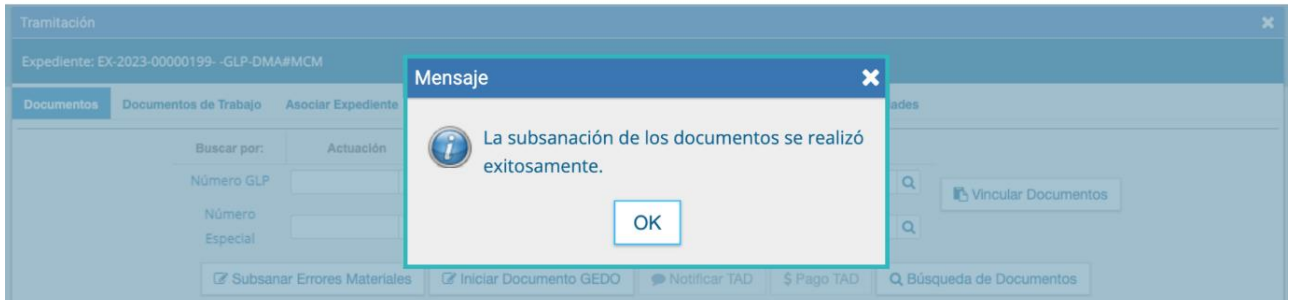

El documento subsanado aparece grisado en la solapa de **Documentos** y sólo podrá ser visualizado por la o el usuario que lo ha subsanado.

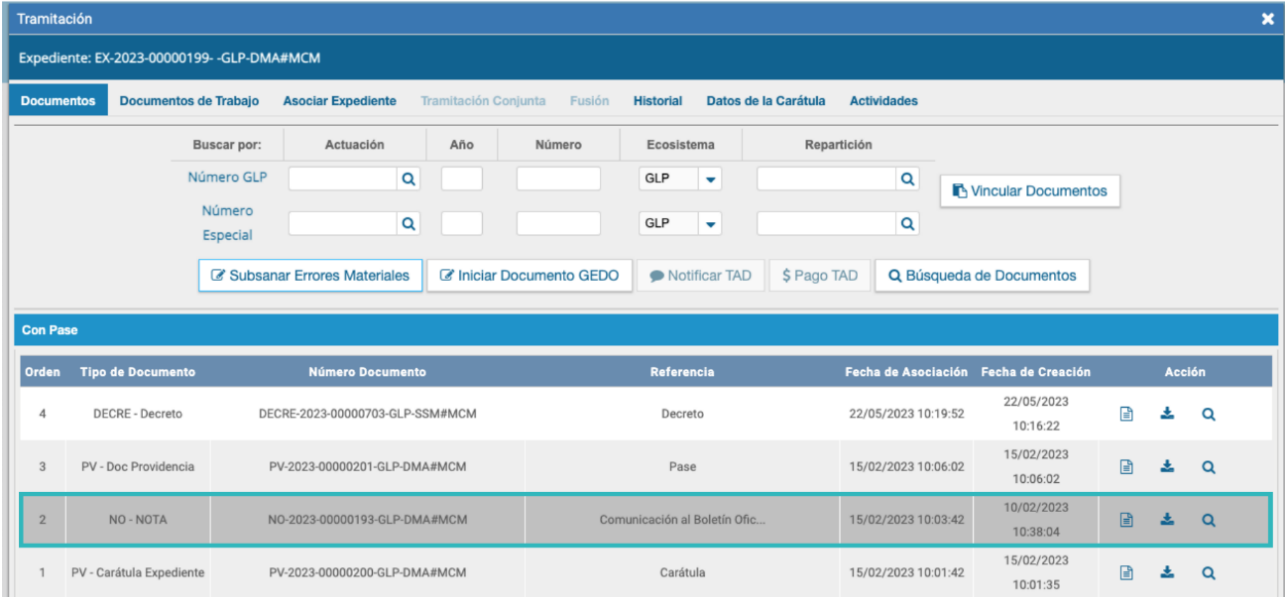

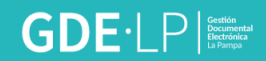

#### <span id="page-25-0"></span>5.1.4 Búsqueda de documentos

La opción permite buscar y vincular documentos ya firmados sin necesidad de cargar el número de registro. Los filtros que se encuentran desarrollados para realizar la búsqueda son:

- **Fecha desde/hasta**
- **Generados por mí**
- **Generados por mi repartición**
- **Mostrar sólo los tipos de documentos activos**
- **Todos los documentos**
- **Tipo de documento**
- **Referencia**

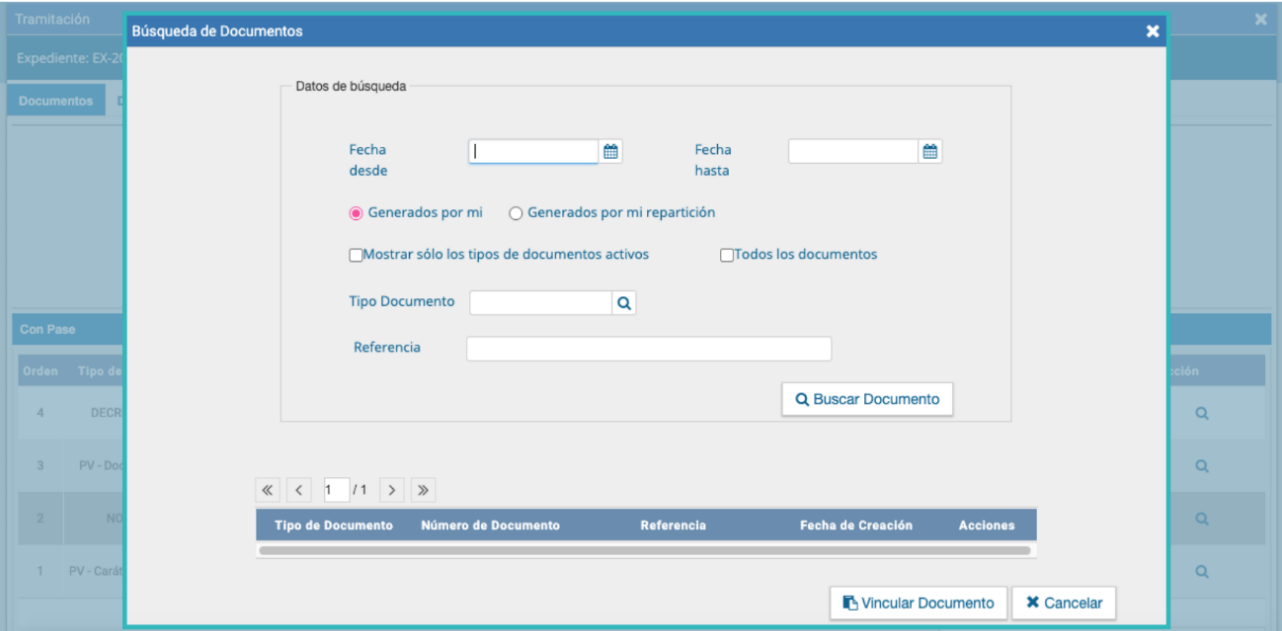

Los filtros de búsqueda se pueden combinar.

Una vez completos los campos se debe cliquear en el botón **"Buscar Documento"**. La pantalla muestra los documentos que cumplen con los datos ingresados en la búsqueda.

Para realizar la vinculación del documento al expediente electrónico se selecciona el documento y se presiona en el botón **"Vincular Documento**", automáticamente se vincula al expediente.

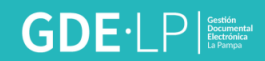

### <span id="page-26-0"></span>5.2 Solapa Documentos de Trabajo

La pestaña **Documentos de Trabajo** permite anexar archivos de trabajo que no forman parte del expediente pero que lo acompañan de manera complementaria.

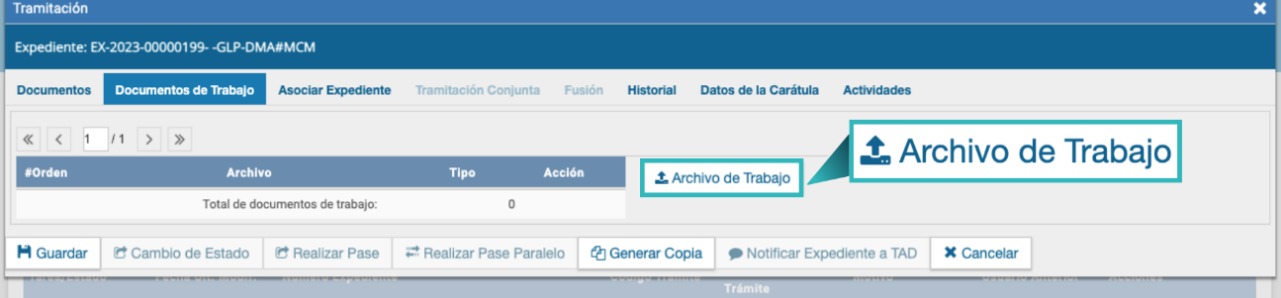

Al presionar en el botón **"Archivo de Trabajo"** aparecerá una pantalla que permite seleccionar el archivo para agregarlo al expediente en curso.

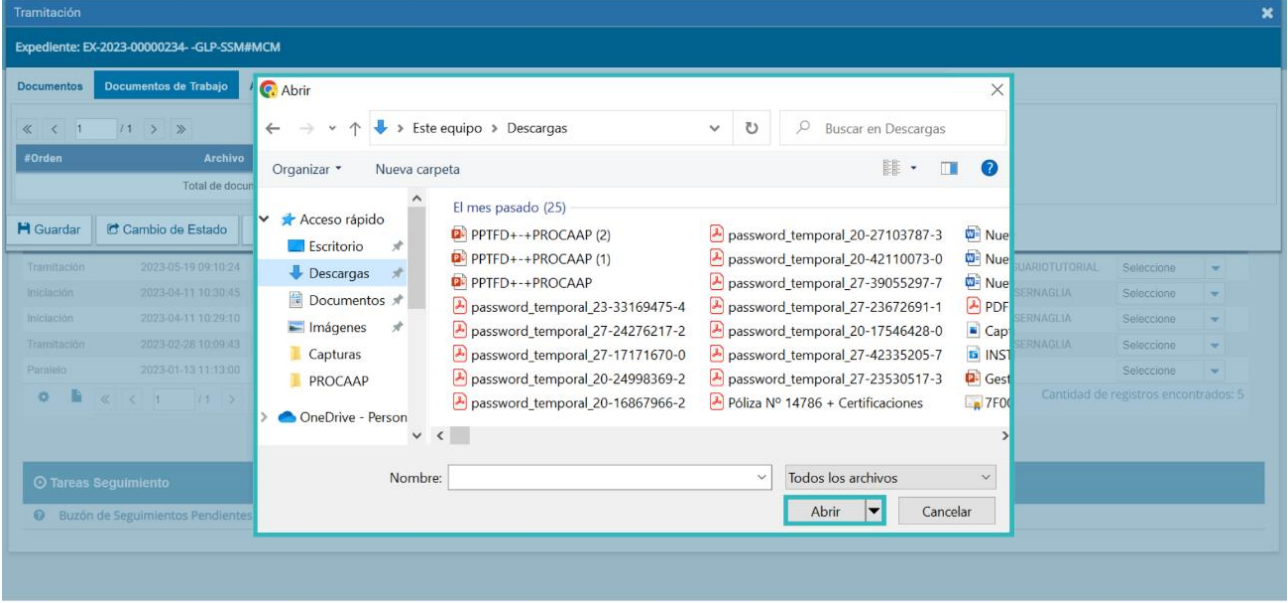

Una vez realizada la selección se deberá presionar en el botón "**Abrir"**.

Para confirmar la carga se debe indicar qué tipo de archivo es. Las opciones disponibles son: foto, plano u otros. Seleccionar la opción correspondiente del desplegable y luego "**Guardar"**.

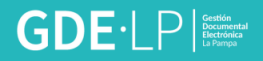

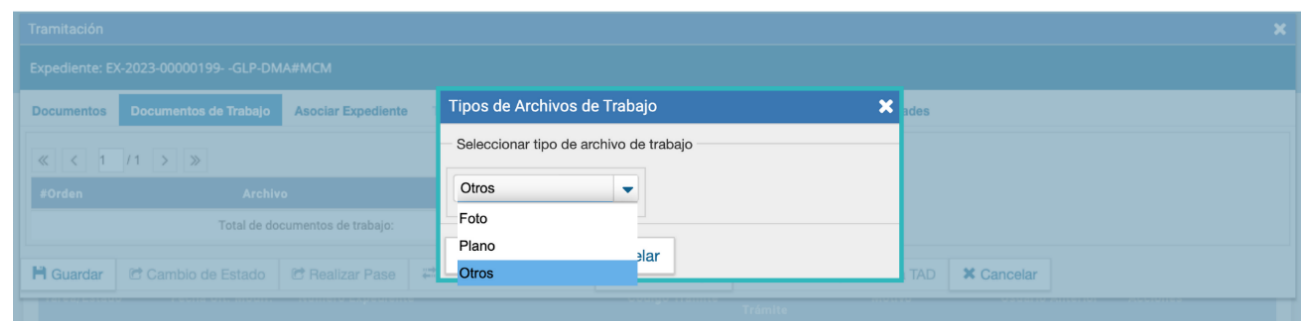

Hasta que se realice un pase del expediente se podrá visualizar, editar o eliminar el archivo de trabajo. Luego, solo se podrá visualizar.

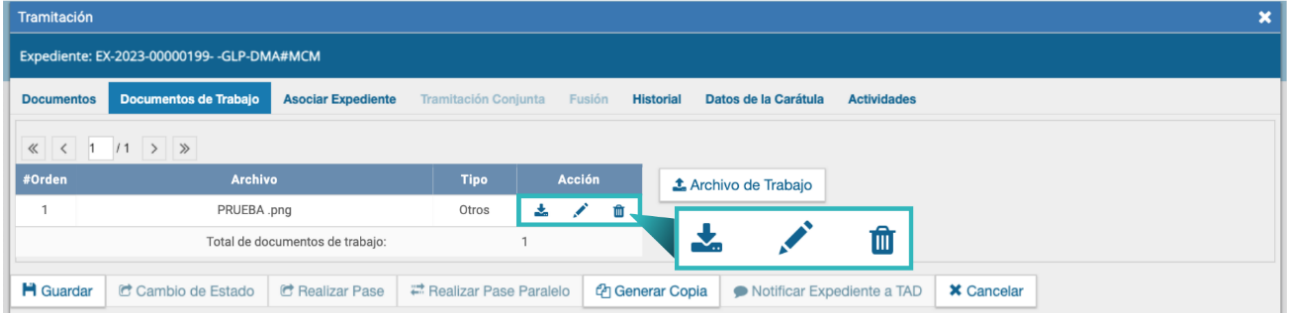

#### <span id="page-27-0"></span>5.3 Solapa Historial

El módulo permite visualizar los pases realizados durante la tramitación del expediente.

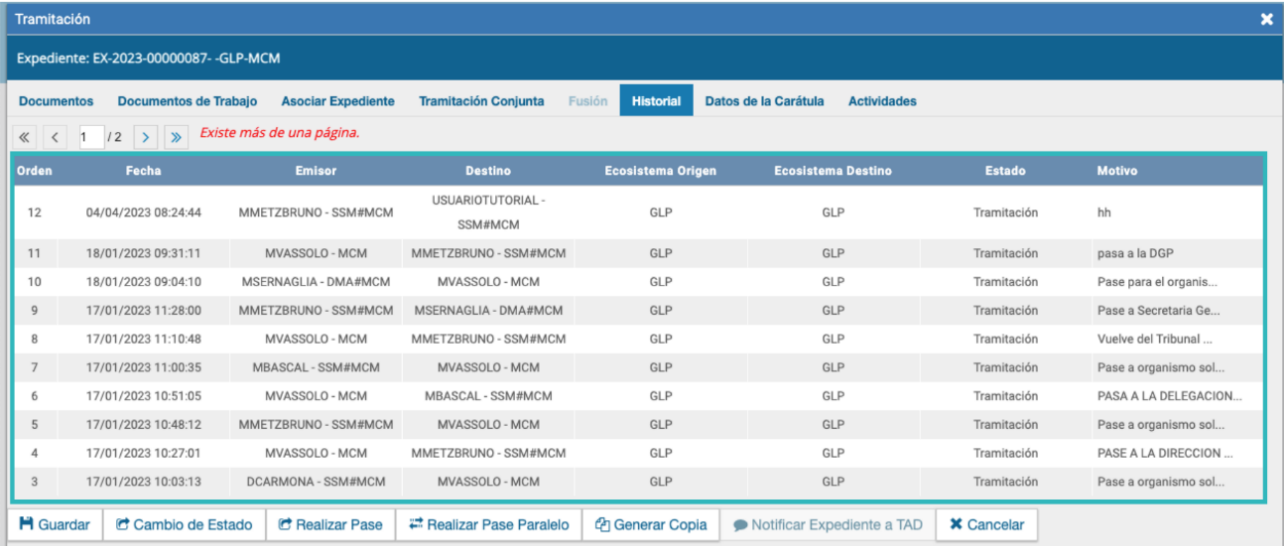

## <span id="page-27-1"></span>5.4 Solapa Datos de la Carátula

La solapa **Datos de la Carátula** muestra el motivo del último pase realizado y los datos ingresados en la caratulación.

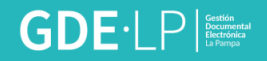

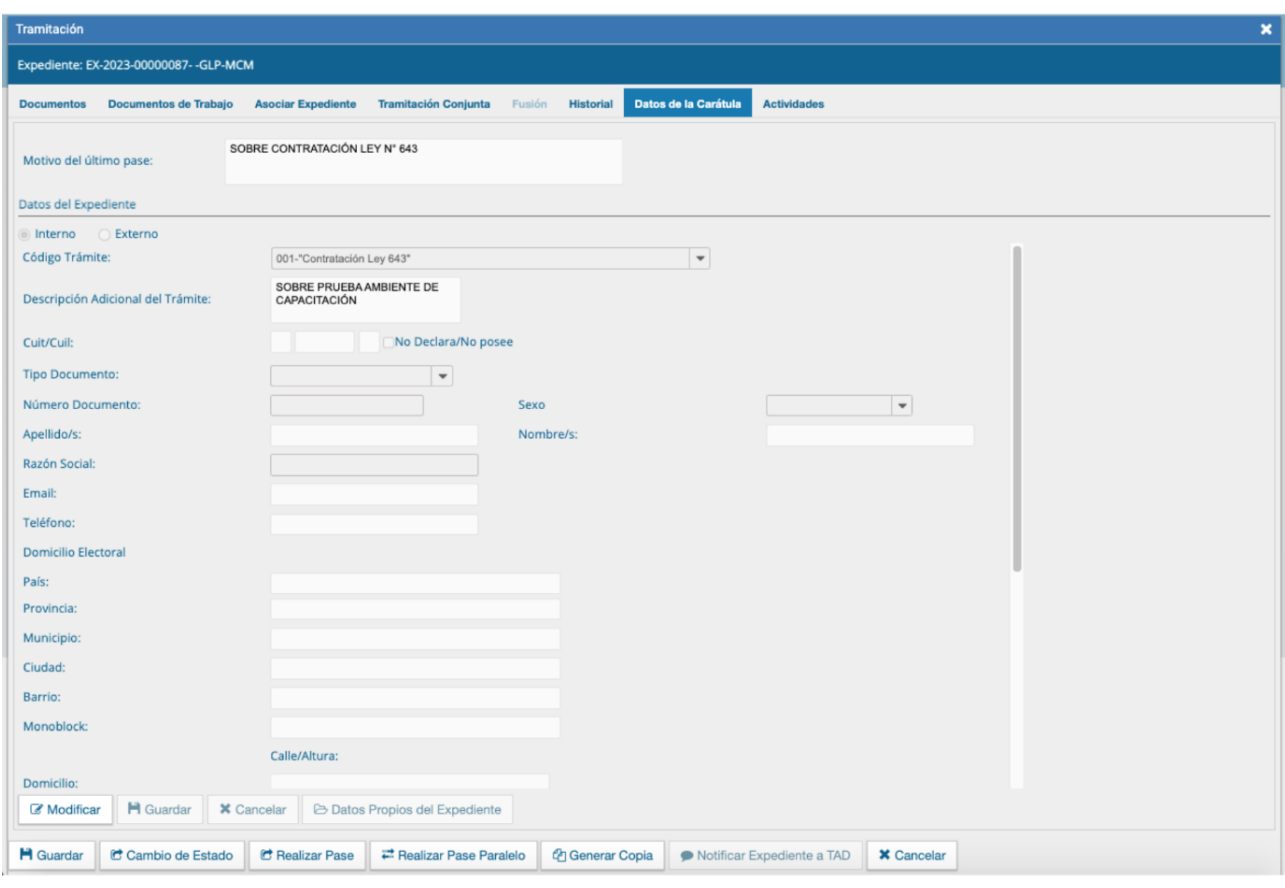

#### <span id="page-28-0"></span>5.5 Solapa Actividades

En la Solapa Actividades se reflejan actividades que se inician en el módulo Expediente Electrónico pero que deben ser realizadas por fuera del módulo. Entre las actividades se encuentran solicitudes de generación de copia parcial del expediente y producción de documentos realizados a través del botón **Iniciar Documentos GEDO**.

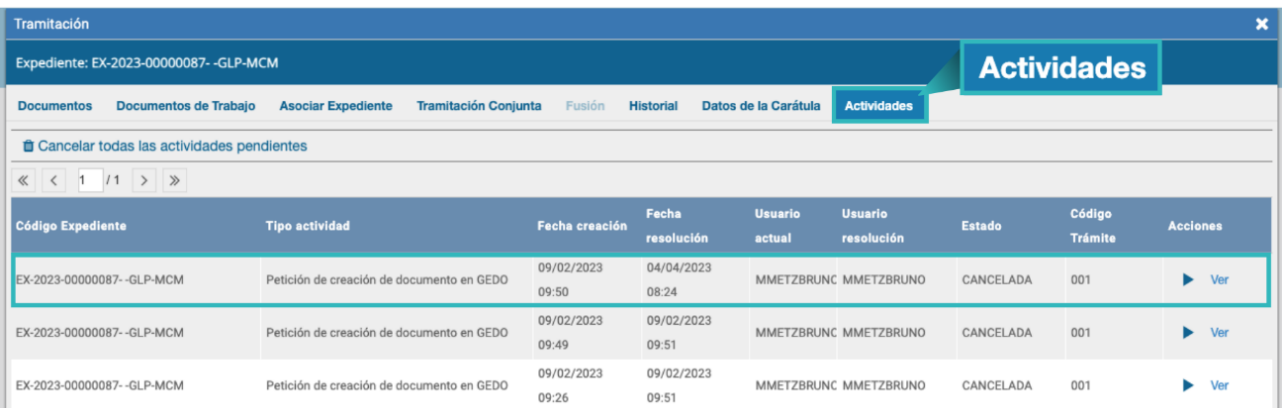

Hasta tanto no se finalicen esas tareas dentro del expediente, estarán listadas en esta solapa. Los expedientes que tengan actividades pendientes tendrán el botón "**Realizar Pase**" inhabilitado, es por eso que existe la posibilidad de cancelarlas.

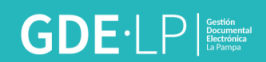

Al cliquear sobre este botón se cancelarán todas las actividades pendientes. Luego se presenta una solicitud de confirmación de la acción.

A partir de la cancelación de actividades pendientes, el expediente estará habilitado para generar pases y realizar operaciones complejas como una tramitación conjunta o fusión.

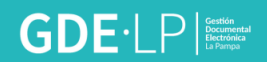

# <span id="page-30-0"></span>6. Realizar pase

Para proseguir la tramitación del expediente se debe hacer clic en el botón **"Realizar Pase"**.

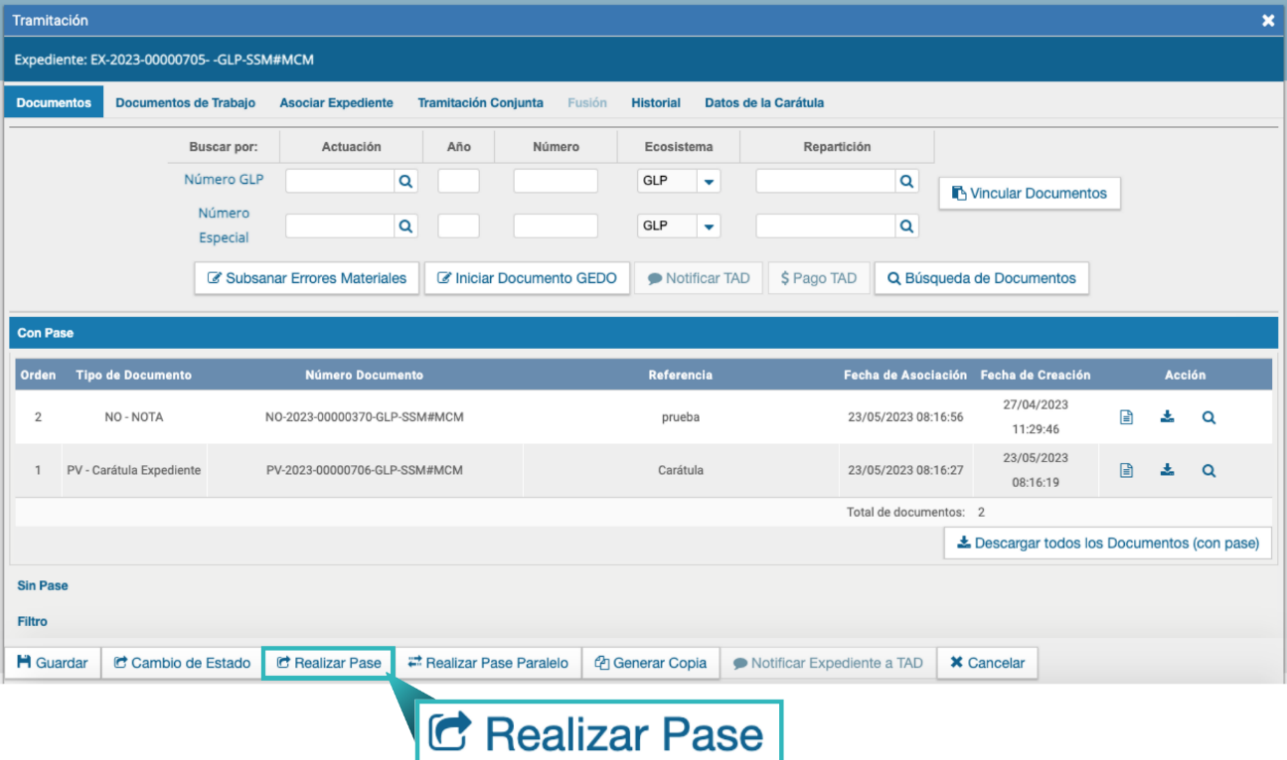

A continuación, el sistema abrirá la siguiente pestaña:

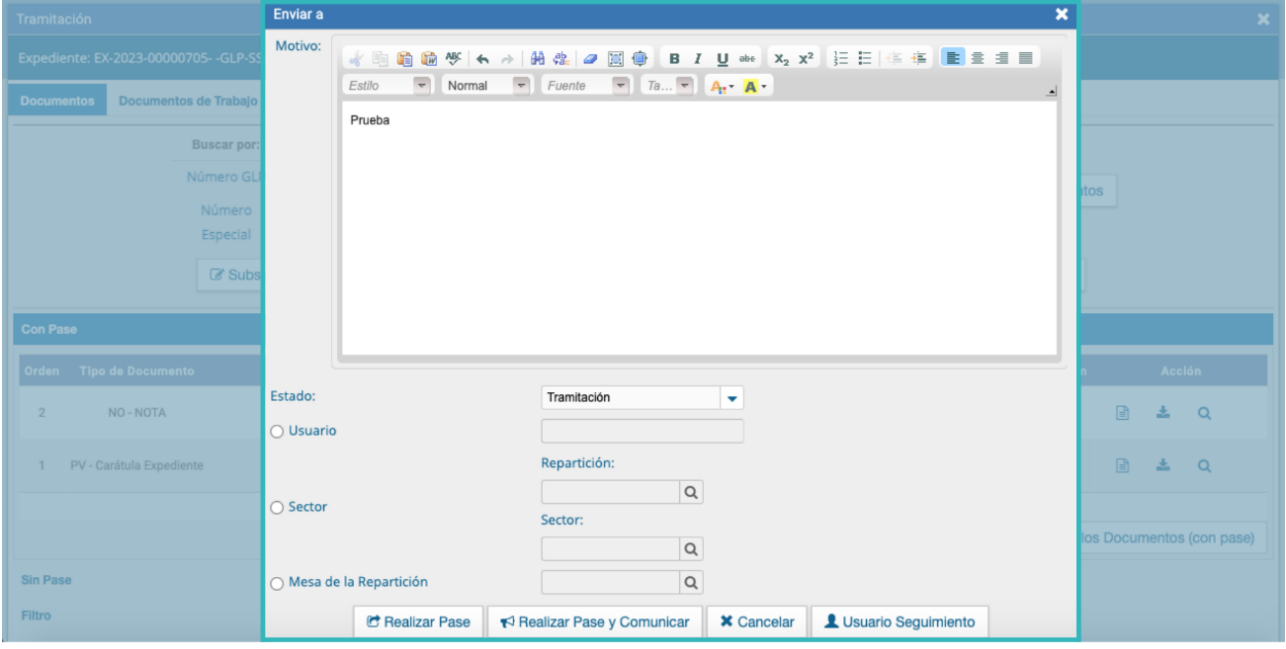

Se debe ingresar el motivo del pase, que es la información que se refleja en el cuerpo de la providencia de pase que el sistema generará automáticamente.

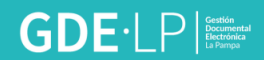

Una vez ingresado el motivo del pase, si fuese necesario, se puede cambiar el estado del expediente desde el desplegable.

La persona usuaria puede cambiar el estado del expediente electrónico de acuerdo a su criterio, excepto el estado **Iniciación** que se genera automáticamente.

A continuación se seleccionará el Destino del pase, las opciones son:

- A un Usuario;
- A una Repartición y Sector;
- A la Mesa de la Repartición.

Para realizar el pase se debe presionar el botón **"Realizar pase"** y automáticamente aparecerá un cartel con un mensaje que confirmará la acción.

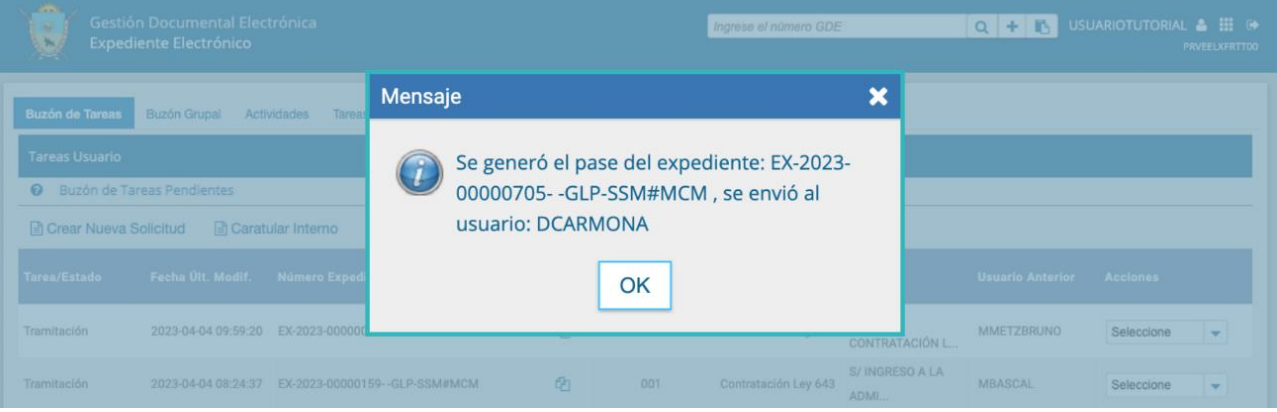

El botón **"Realizar Pase y Comunicar"** permite realizar un pase y generar una comunicación oficial. Esta opción se habilita si el estado del expediente cambia a **Tramitación**.

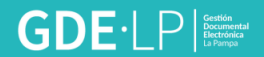

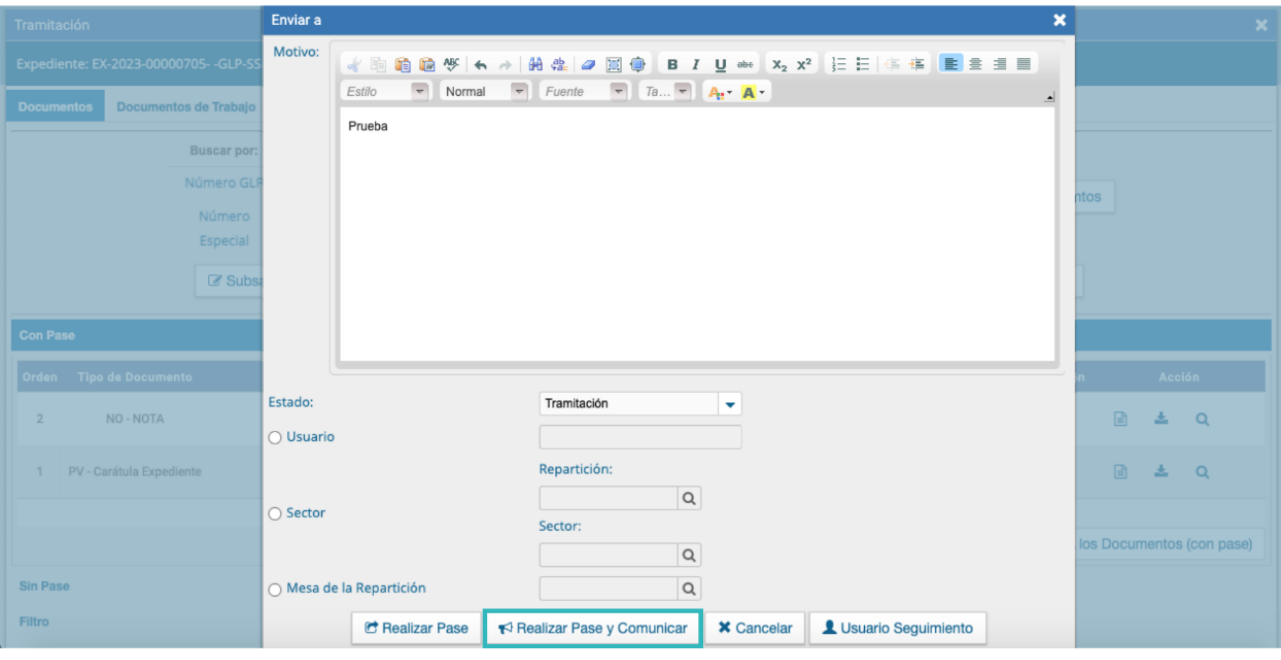

Al presionarlo, se genera la siguiente pantalla:

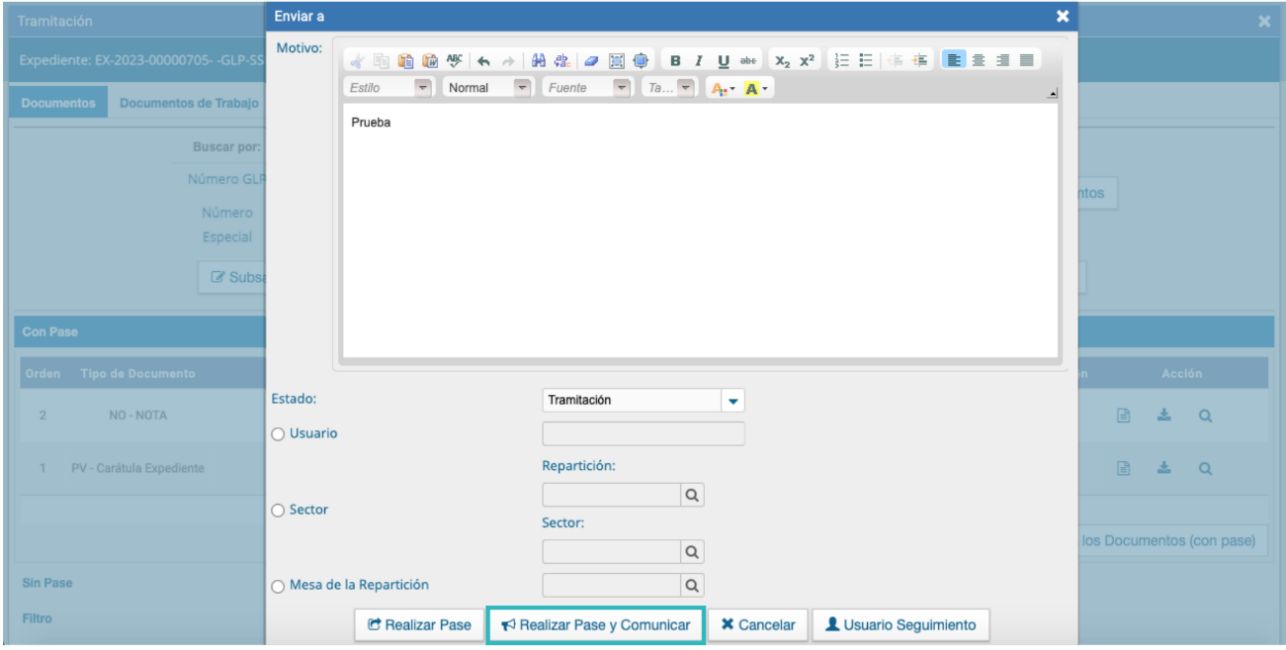

Se pueden indicar uno o más destinatarios principales y en copia, escribiendo nombre o apellido y seleccionándolo del menú desplegable. Además, se deberá indicar el contenido de la Comunicación Oficial y se podrán subir Archivos Adjuntos.

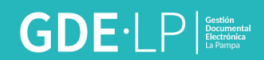

# <span id="page-33-0"></span>7. Buzón Grupal

Las tareas enviadas a un sector en una repartición se muestran en el "**Buzón Grupal**". Cualquier persona usuaria del sector puede seleccionar una tarea del Buzón Grupal.

Para ello, desde el Buzón Grupal, debe cliquear sobre el botón **"Adquirir"**. La tarea será remitida al buzón de tareas individual de la persona usuaria que la adquirió. Se permiten devolver las tareas adquiridas del Buzón Grupal cuando el expediente todavía no ha recibido modificaciones.

Al adquirir una tarea, la o el usuario se hace responsable de su ejecución.

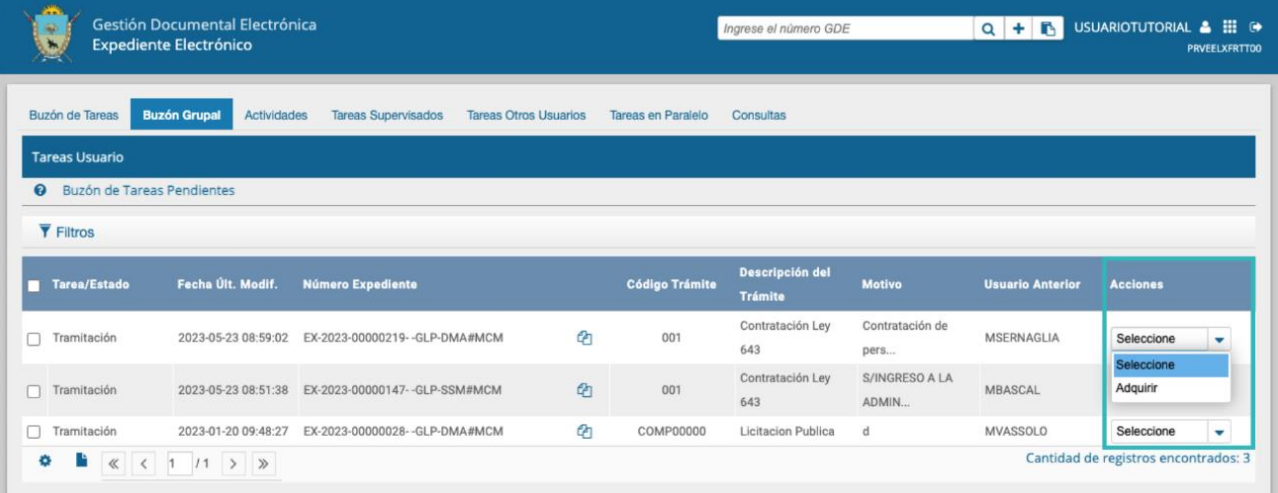

Las personas usuarias con permiso de asignador visualizan el botón "**Asignar Tarea**".

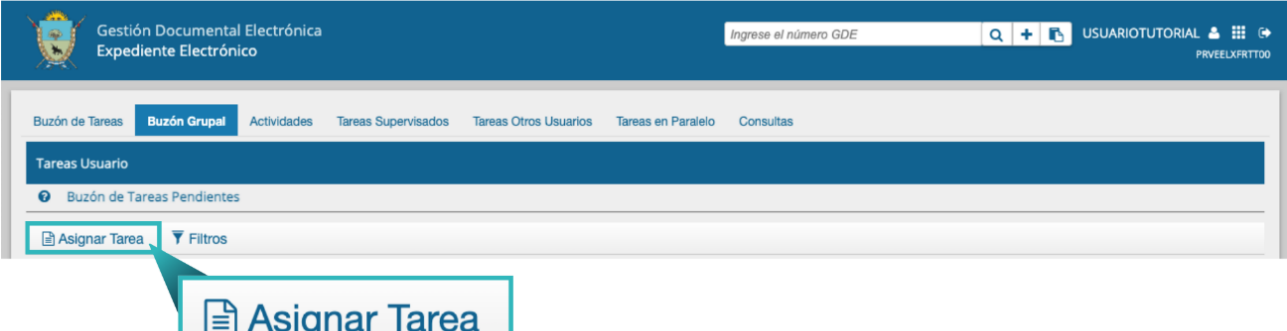

Para derivar una tarea, se debe marcar el casillero que se encuentra a la izquierda del estado de la actuación y luego presionar en el botón **"Asignar Tarea"**, a continuación, se debe ingresar el nombre de la persona usuaria al que se le asigna la tarea.

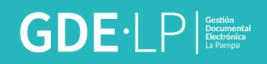

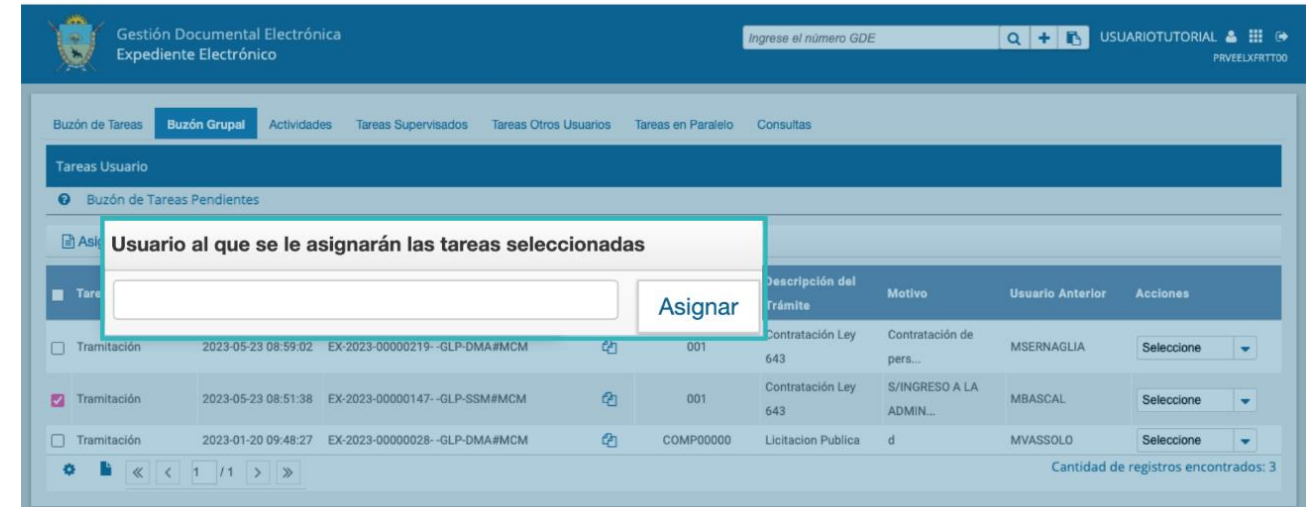

Luego se debe presionar en el botón "**Asignar"** y el módulo solicita la confirmación de la acción.

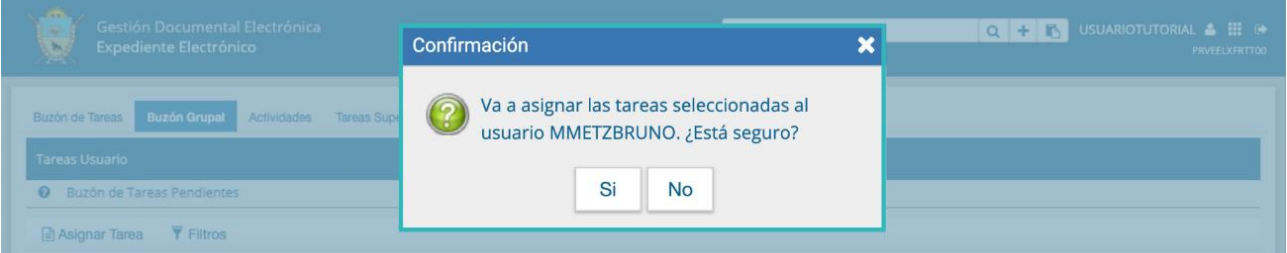

Una vez confirmada la acción, la tarea pasa al **Buzón de Tareas** de la persona usuaria seleccionada y éste no va a poder devolverlo al Buzón Grupal.

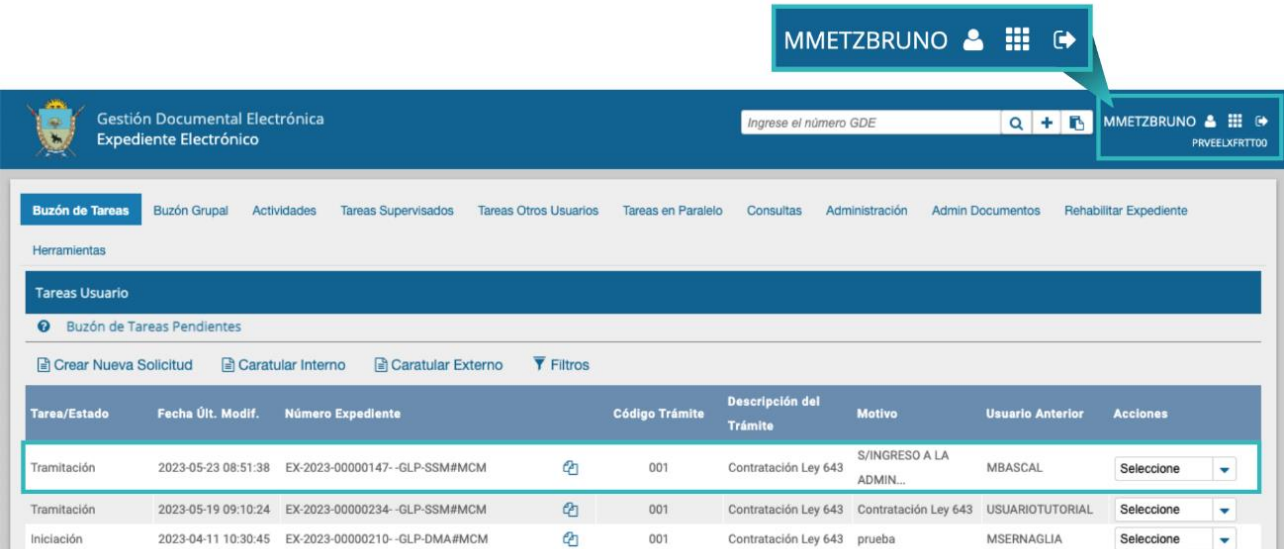

El botón "**Filtros"** permite buscar expedientes en el Buzón Grupal ingresando un rango de fecha **Desde/Hasta**. Luego se podrán aplicar filtros, por ejemplo:

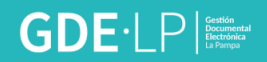

- Código de trámite.
- Descripción del trámite.
- Estado.
- Fecha de creación.
- Motivo de pase.
- Repartición.
- Usuario anterior.
- Módulo de origen.

Se puede ingresar un filtro o bien realizar una combinación de varios.

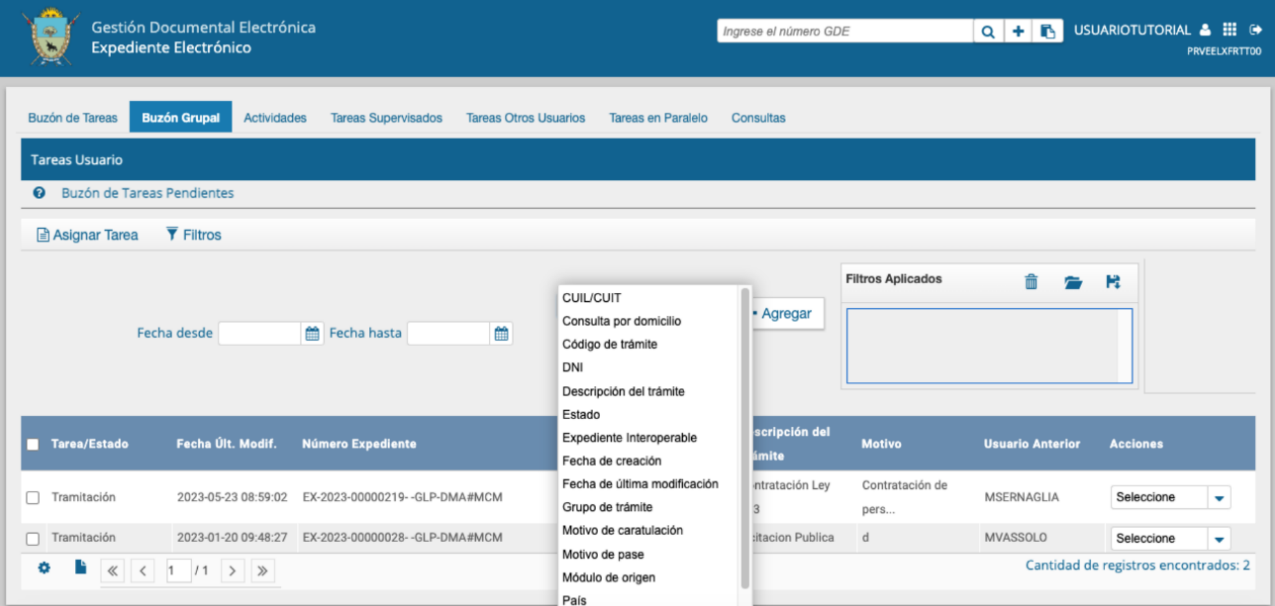

Se debe elegir una opción del desplegable y presionar el botón "**Agregar**". Esta acción agrega el filtro que se aplicará al resultado de la grilla.

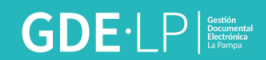

### <span id="page-36-0"></span>8. Tareas Supervisados

La pestaña **"Tareas Supervisados"** permite a la persona usuaria consultar la cantidad de tareas pendientes de las personas que supervisa (en caso de tener personal a cargo). Además, podrá visualizar el contenido de los expedientes, seleccionar tareas y avocárselas, reasignarlas o enviarlas a Guarda Temporal.

## <span id="page-36-1"></span>9. Tareas Otros Usuarios

La pestaña **"Tareas Otros Usuarios"** permite consultar las tareas pendientes y el contenido de los expedientes de aquellas personas usuarias que han asignado a otro como visualizador en la solapa **Datos Personales** del Escritorio Único.

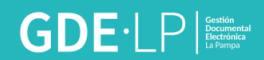

# <span id="page-37-0"></span>10. Consultas

La solapa "**Consultas"** permite la búsqueda de expedientes electrónicos por criterios generales o por número de identificación:

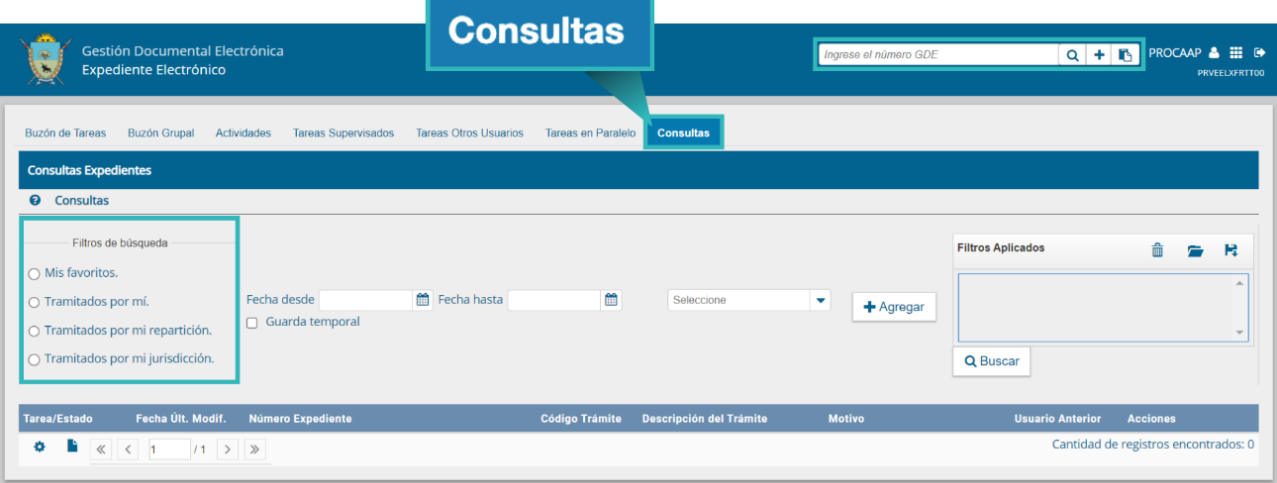

A continuación se detallan los criterios de búsqueda disponibles para realizar consultas de expedientes dentro del módulo EE.

En el margen izquierdo se presenta la posibilidad de seleccionar los siguientes filtros (las opciones son excluyentes):

• **Mis favoritos:** permite visualizar aquellos expedientes que previamente se hayan marcado como favoritos en el Buzón de tareas.

• **Tramitados por mí:** filtra los expedientes que fueron tramitados por la persona usuaria en curso.

• **Tramitados por mi repartición:** filtra los expedientes que fueron tramitados en la repartición a la cual pertenece la persona usuaria.

• **Tramitados por mi Jurisdicción:** filtra los expedientes que hayan sido tramitados en la jurisdicción a la que pertenece la persona usuaria.

Luego de elegir una opción, se debe seleccionar una fecha del calendario, la cual se despliega al hacer clic en el ícono del almanaque.

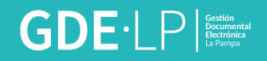

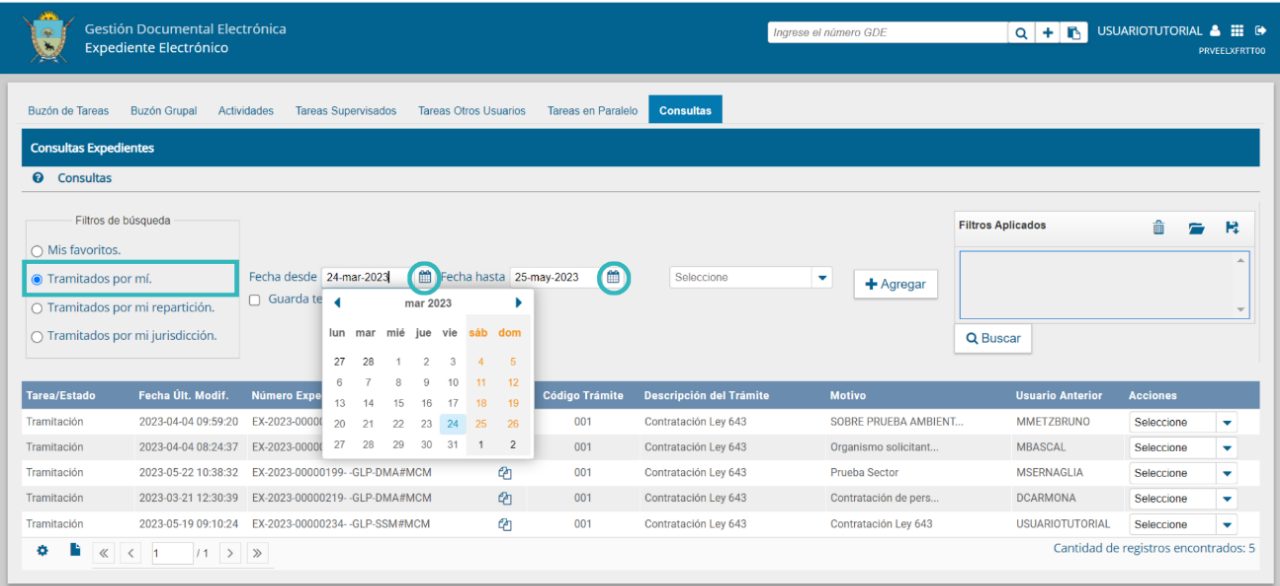

**Filtro por selección de campo desplegable:** se debe hacer clic en el campo correspondiente paraque se desplieguen todas las opciones disponibles:

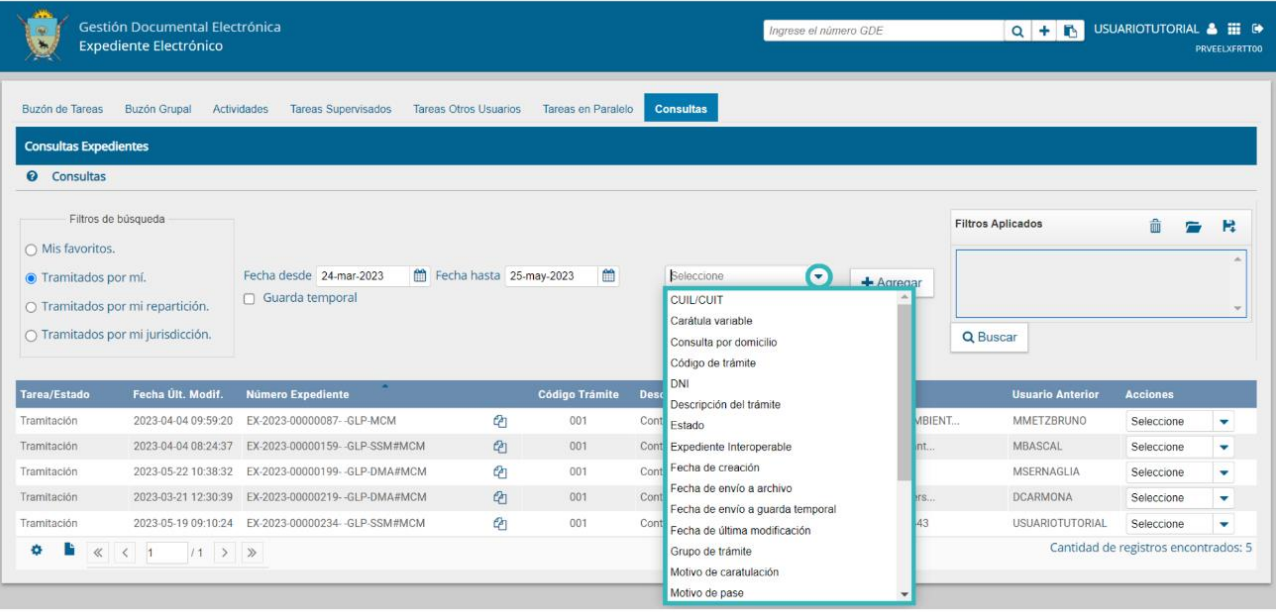

El campo desplegable permite seleccionar entre diversas opciones disponibles como, por ejemplo, el Código de Trámite.

Una vez aplicado el filtro, se verá el listado de **Códigos de Trámites** y se deberá elegir el código correspondiente.

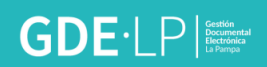

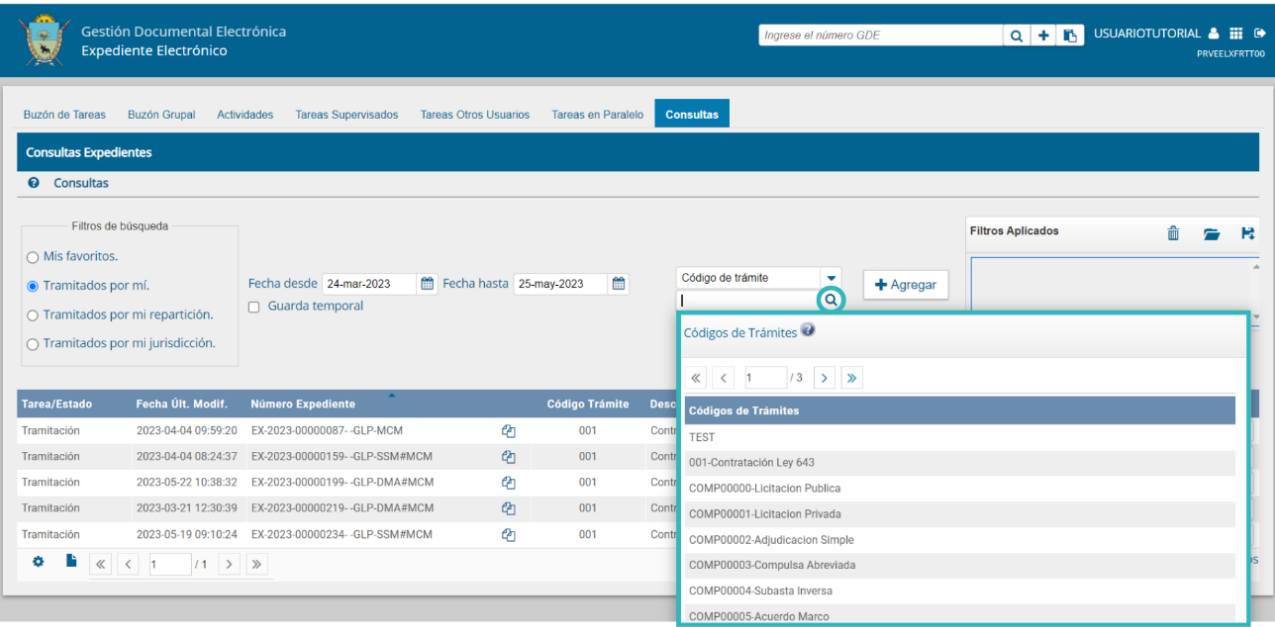

Al presionar sobre el botón **Agregar**, se podrá ver el criterio elegido en el recuadro de Filtros Aplicados.

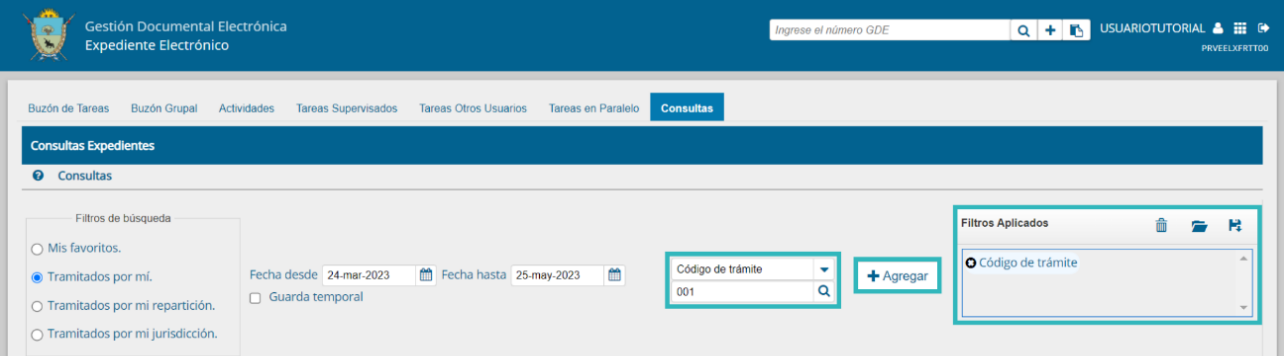

El sistema permite agregar más de un filtro como criterio de búsqueda, tal como se puede observar en la siguiente imagen:

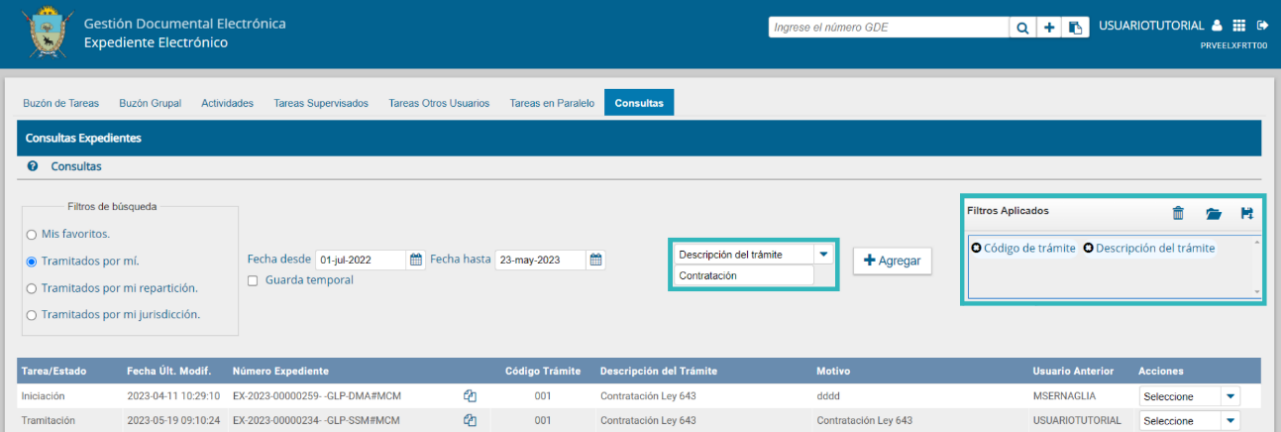

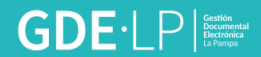

Una vez aplicado el filtro, se verá el listado de expedientes que cumplan con el criterio previamente seleccionado:

Desde la sección Acciones se podrá elegir que acción realizar sobre el expediente: Visualizar, Tramitar o Adquirir, según corresponda.

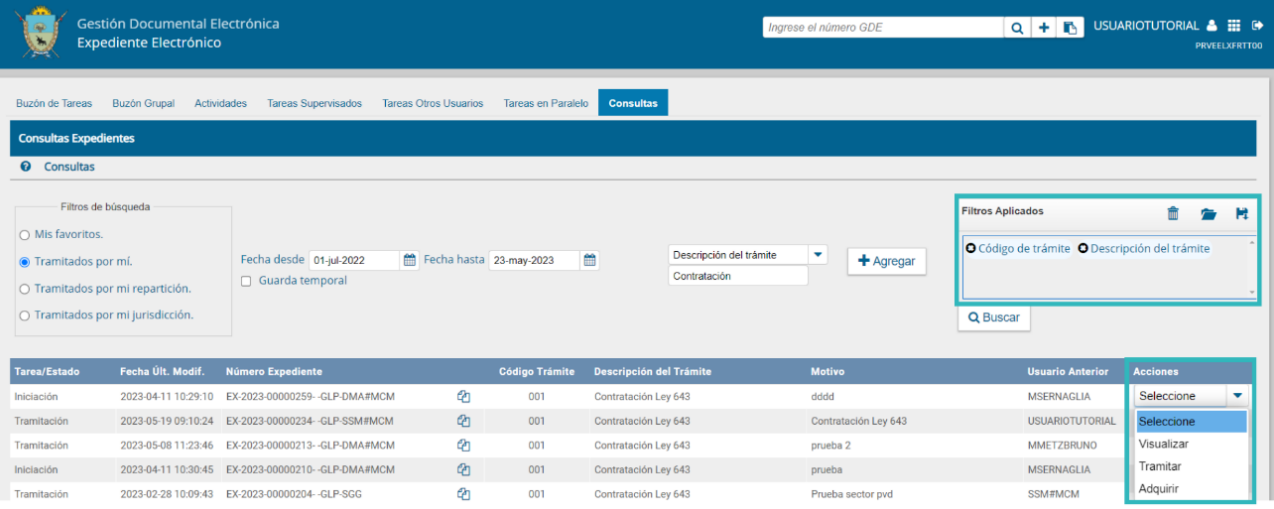

En el cuadro que figura a la derecha de la pantalla con el nombre de Filtros Aplicados, se visualizarán los distintos filtros que la persona usuaria fue aplicando, los cuales funcionan de modo conjunto, es decir, que se van "acumulando" a medida que se apliquen más filtros.

Dicha combinación de filtros de consulta pueden guardarse para ser aplicados en otra consulta futura. Sobre los **Filtros Aplicados** se pueden realizar las siguientes acciones:

Este botón permite guardar los filtros aplicados.

Al hacer clic en el botón, el sistema solicita ingresar un nombre para el filtro:

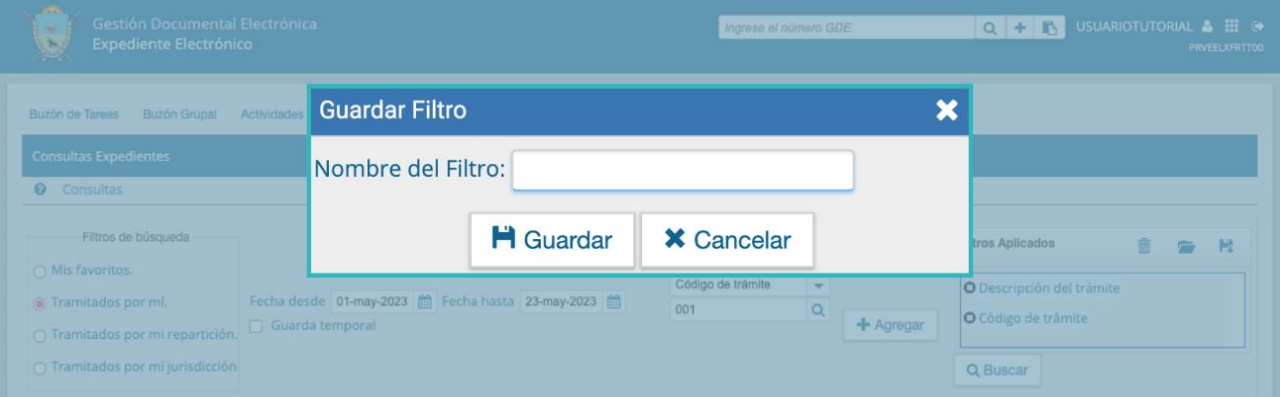

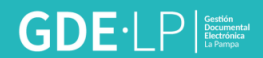

Luego de asignarle un nombre, se deberá **Cargar** dicho filtro o **Cancelar** la acción, según necesidad de la o el usuario.

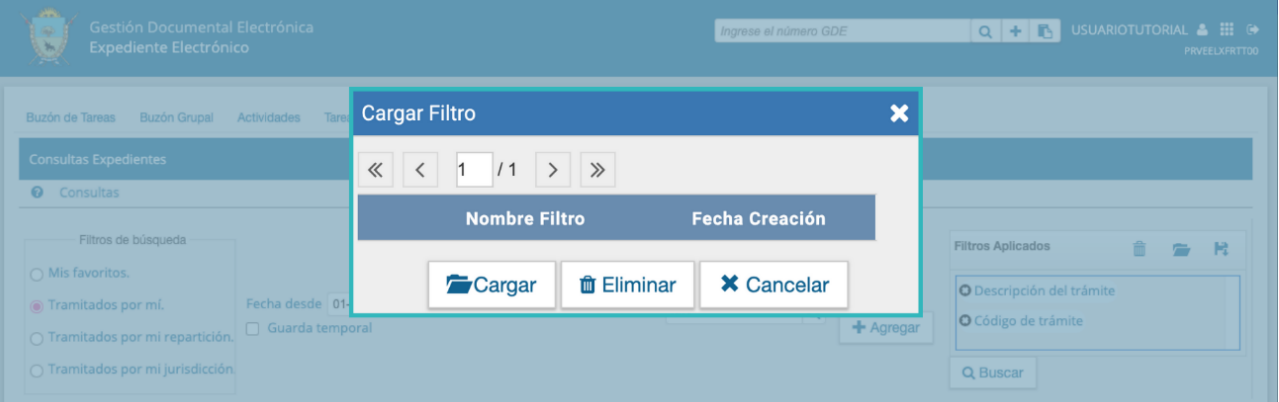

En esta carpeta se encuentran los filtros que fueron aplicados anteriormente.

Este botón permite eliminar los filtros aplicados recientemente en la búsqueda.

No tiene injerencia sobre los filtros guardados previamente.

#### <span id="page-41-0"></span>10.1 Consulta por número de Expediente

Se debe ubicar el campo de búsqueda que figura en la sección superior derecha de la pantalla.

Se debe ingresar el número de registro GDE del Expediente de forma completa y respetando el formato correcto (Tipo de actuación-año-número-ecosistemarepartición).

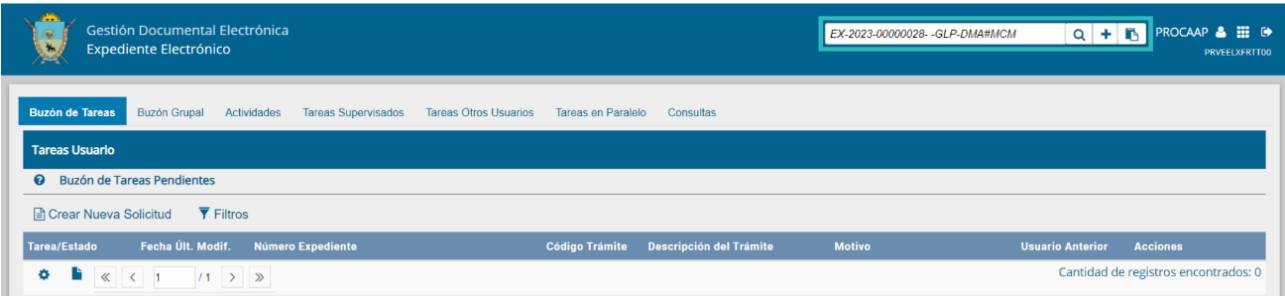

A su vez, si se cliquea en el ícono **"+"**, la persona usuaria podrá completar cada campo del número de registro de forma individual:

Una vez ingresados los datos solicitados para la opción de búsqueda deseada se debe hacer clic en el ícono "**Buscar"**.

A continuación, aparecerá el resultado de la búsqueda.

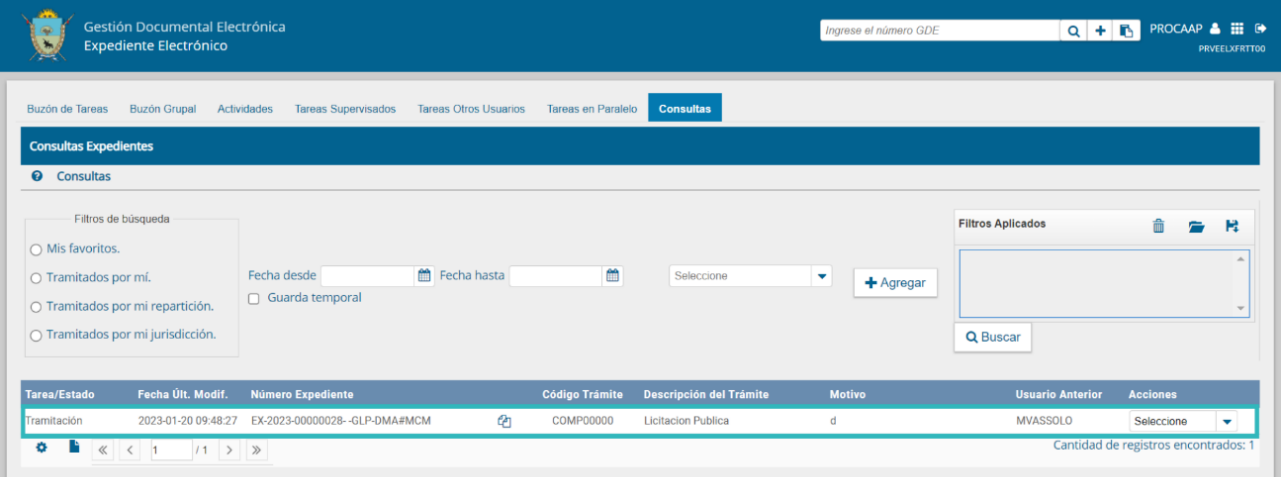

Desde "**Visualizar"** se podrá ver el detalle del expediente y los documentos oficiales que contiene el mismo.

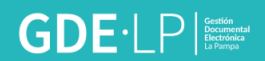

# <span id="page-43-0"></span>11. Guarda temporal

Para realizar la consulta de expedientes electrónicos que estén en Guarda Temporal, se deberá seleccionar el checkbox: Guarda Temporal. El sistema automáticamente listará todos los expedientes que se encuentren en dicho estado.

Se muestra la pantalla a continuación:

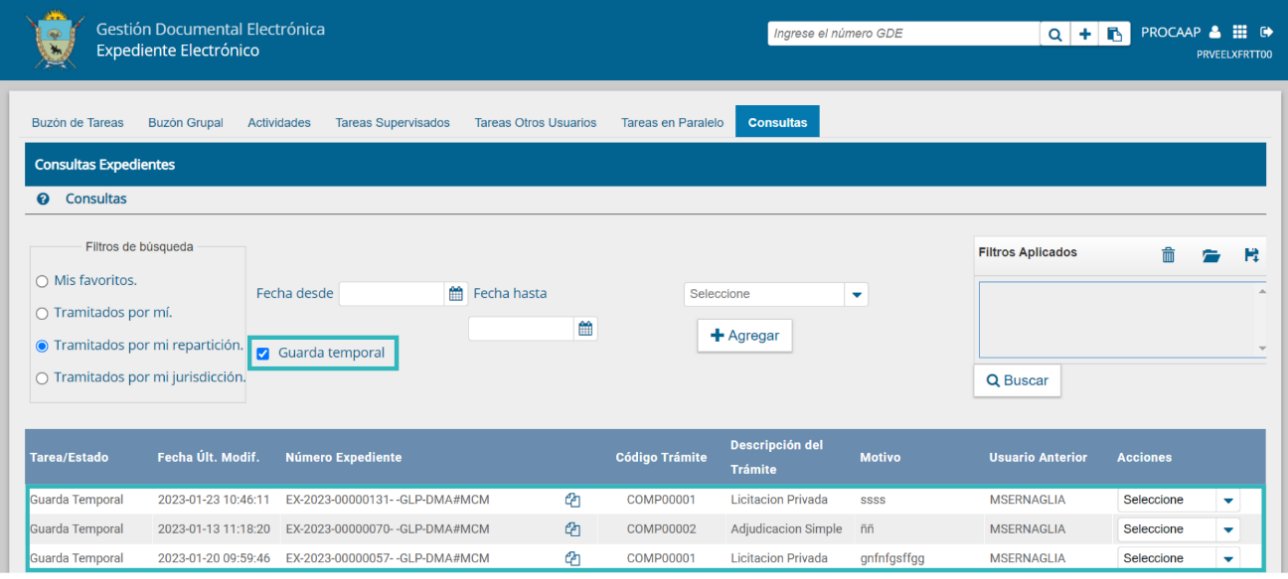

*Ante cualquier consulta, podés contactarte con el servicio de ayuda del Sistema de Gestión Documental Electrónica (GDE)*

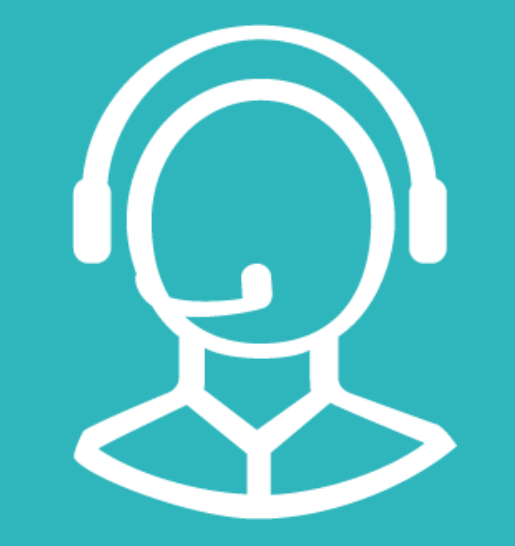

# MESA DE AYUDA

 $\boxed{\smash{\sim}}$  **Correo electrónico:** Consultasgde@lapampa.gob.ar

**C**Teléfonos: (02954)-452600 int. 6452-6453-6454-6444-6443

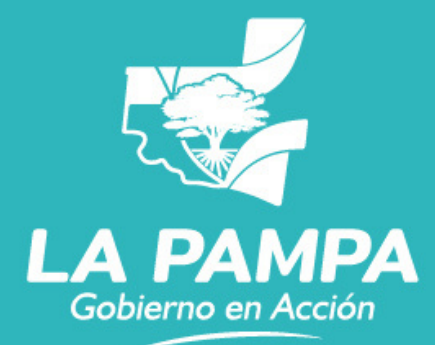

**Conectividad y** Modernización **MINISTERIO**